**MINISTERE DU DEVELOPPEMENT RURAL AGENCE JAPONAISE DE COOPERATION ET DE L'ENVIRONNEMENT PROJET OASIS** 

**INTERNATIONALE (JICA)** 

## **ETUDE SUR LE DEVELOPPEMENT DES OASIS EN REPUBLIQUE ISLAMIQUE DE MAURITANIE**

## **SYSTEME D'INFORMATION GEOGRAPHIQUE SUR LES OASIS EN MAURITANIE**

# **Manuel d'utilisation**

**Septembre 2004** 

## **PACIFIC CONSULTANTS INTERNATIONAL**

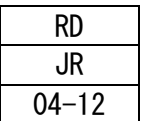

## **MANUEL D'UTILISATION DU SIG-OASIS MAURITANIE**

### I. INTRODUCTION

### II. PRESENTATION DU SYSTEME D'INFORMATION GEOGRAPHIQUE SUR LES OASIS EN MAURITANIE

### III. NOTIONS DE BASE DU SYSTEME D'INFORMATION GEOGRAPHIQUE

- 3.1. Guide d'initiation à l'utilisation du SIG Map-info
- 3.2. Guide pour l'utilisation du logiciel MS-Access

### IV. ARCHITECTURE GENERALE DU SIG SUR LES OASIS DE MAURITANIE

- 4.1. Les Données cartographiques du SIG-OASIS
- 4.2. La Mis à jour et la Modification des données
- 4.3. Les liens dynamiques entre Mapinfo et Access

### **I. INTRODUCTION**

La République Islamique de Mauritanie (ci-après désignée sous le nom de Mauritanie) est située au nord-ouest du continent africain et présente une dominante de désert plat, avec une moyenne pluviométrique annuelle de moins de 50 millimètres. Cependant les sécheresses successives de ces dernières années ont sévèrement affecté l'agriculture et l'élevage qui sont les principales activités des zones oasiennes. Une part importante de la population cherche des revenus monétaires en dehors des oasis et le taux d'émigration va croissant. De ce fait la dépopulation des oasis est devenue un problème social sérieux et la reproduction des communautés oasiennes traditionnelles est en crise.

Le gouvernement de la Mauritanie s'est rendu compte de l'importance du développement des oasis dans les régions de l'Adrar et du Tagant et a émis une requête au gouvernement du Japon pour "l'Etude sur le Développement des Oasis " au gouvernement du Japon en août 1999.

### **Objectif et Portée de l'Etude**

La zone de l'étude couvre toutes les oasis dans la région de l'Adrar (environ 200.000 km<sup>2</sup>) et la région du Tagant (environ 100.000km<sup>2</sup>). L'objectif final de l'étude est l'établissement d'une vie stable pour les personnes locales basées sur l'utilisation rationnelle des ressources naturelles dans la zone de l'étude.

Elle vise aussi à améliorer l'auto-développabilité concernant la procédure et les méthodes d'élaboration des projets ou les méthodes d'enquête sur chaque point d'étude aux techniciens de la partie homologue mauritanienne.

### **Divisions Administratives**

Les divisions administratives du secteur d'étude sont montrées dans le tableau suivant La zone d'étude est constituée des 2 régions que sont l'Adrar et le Tagant qui sont divisées en 7 départements (Moughataa). Sous ces départements, il y a un total de 21 villes (commune) dans la zone d'étude et chaque ville se compose par plusieurs oasis.

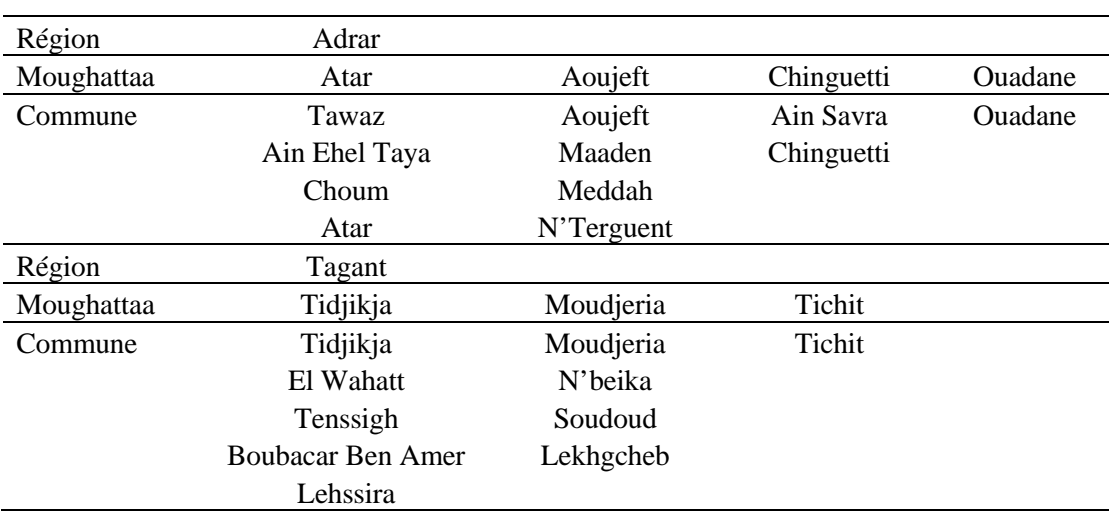

### **Cadre Administratif de la Zone d'Étude**

Actuellement il existe 57 oasis dans l'Adrar et 60 dans le Tagant, total 117 dans la zone de la présente étude. Le nombre d'associations est de 22 dans la région de l'Adrar et 19 dans la région du Tagant.

### **Population**

La population dans la zone d'étude est approximativement de 79.000 habitants pour les deux régions, ce qui représentait en 2001 3% de la population totale nationale. La population a diminué de 1988 à 2001 avec le taux de diminution moyen de 3,1%. L'exode de la population vers les zones urbaines ou le taux de mortalité infantile élevé peuvent être cités comme causes de cette diminution de la population dans la zone d'étude.

### **Économie Régionale**

Le PRDB(Produit Régional Domestique Brut) pendant l'année 1997 a été calculé pour l'Adrar et le Tagant et représente seulement 1,6% et 0,6% respectivement, dans l'économie nationale ce qui signifie que les deux régions ne contribuent pas beaucoup de dans l'économie nationale. Cependant le PIB montre des valeurs beaucoup plus élevées par-capita de 29.120 UM et 20.070 UM pour l'Adrar et le Tagant soit 89,7% et 61,8% respectivement de la moyenne nationale.

Les principales activités sont l'élevage du bétail et la culture des dattes. L'organisation des associations oasiennes est bien avancée dans ces dernières années, et la culture maraîchère et la fabrication artisanale sont pratiquées.

### **Conditions Sociales**

La situation est plus favorable en ce qui concerne l'éducation primaire étant donné que le nombre des élèves par école et celui par chaque enseignant sont inférieurs à la moyenne nationale. Le nombre d'écoles construites dans les deux régions est deux fois supérieur à celui d'oasis, on peut dire que l'enseignement primaire est bien répandu dans la zone d'étude.

Le revenu par personne dans l'Adrar de 23.761UM est plus élevé que dans le Tagant (14.073UM). Dans les deux régions, le revenu moyen par personne est beaucoup inférieur par rapport au seuil de la pauvreté (53.841 UM/personne) et les revenus des foyers dont le chef est une femme est inférieur à ceux de chef masculin.

La particularité de la composition des revenus dans les deux régions, est le pourcentage élevé du revenu agricole (48%) et de l'envoi de l'argent (10%), et dans l'Adrar, le pourcentage des revenus par le maraîchage (22%) et les dattes (20%) est élevé.

### **Agriculture**

La production des dattes dans les principales oasis de la zone d'étude est 4.899 tonnes dans l'Adrar et 3.092 tonnes dans le Tagant. Ces quantités correspondent au 35 % et 22% respectivement de la production nationale, et environ 60% est occupé par l'ensemble des oasis principales. Si on suppose la production de l'ensemble de toutes les oasis, la zone d'étude produit environ 70% de la production nationale des dattes.

La production maraîchère de l'année 1995 est de 832 tonnes dans l'Adrar et de 247 tonnes dans le Tagant et l'ensemble de la zone d'étude produit 2,5% de la production nationale des légumes.

Dans la zone d'étude, le nombre de caprins/ovins occupent 6% et les camelins occupent 25% de l'ensemble du pays. L'élevage occupe 65% du secteur d'agriculture dans le produit régional brut (PRB) mais l'élevage de l'Adrar occupe 57% du secteur de l'agriculture dans le produit régional domestique brut (PRDB) et celui du Tagant occupe 82%. Le taux de l'élevage de l'Adrar est plus bas que le taux moyen national et par contre celui du Tagant est plus haut.

### **Conditions Naturelles**

### (1) météorologie

En ce qui concerne la météorologie de la zone d'étude, on peut séparer en trois périodes à savoir; la saison de pluie avec la température élevée (juillet-octobre), la saison sèche avec la température modérée (novembre-mars) et la saison sèche avec la température élevée (avriljuin). La précipitation moyenne annuelle est 75,0 mm à Atar et 118,1mm à Tidjikja et 80-84% du volume de la pluviométrie se concentre dans la saison de pluie. Les années sèches et abondantes en pluie apparaissent irrégulièrement et la fluctuation de la pluviométrie varie énormément une année à l'autre. Durant ces dernières années les années de sécheresse se rencontrent tous les deux ans.

Le mois dont la température moyenne est la plus élevée est le mois de juillet, et la température a atteint à 34,9c <sup>o</sup> à Atar et à 34,8c <sup>o</sup> à Tijikja. L'écart de la température maximale moyenne et minimale est d'ordre de 22 à 24c<sup>°</sup>. La vitesse du vent moyenne mensuelle est plus de 3m/s et la direction dominante du vent est nord-est à Atar et nord-ouest à Tidjikja.

### (2) Géographie

Géographiquement, la zone d'étude peut être classée comme les plateaux, les alluvions, les plaines inondées, les dunes de sables et les oueds. Du point de vue hydrogéologie, l'unité géographique la plus importante est l'oued dans la zone d'étude. Les oueds principaux coulent sur le long du linéament et étroitement liés avec la répartition de nombreuses oasis.

### (3) Géologie

Les roches calcaires, les schistes et les grès se développent au dessus des assises rocheuses cristallines. Les dépôts éoliens, les dépôts d'oueds, les dépôts de plaines d'alluvion et les dépôts de cône de déjection de quartenaire sont entassés sur les dépressions anciennes.

### (4) Végétation

La végétation en arbre est rare dans la zone d'étude, la plante principale est *Stipagrostis Pungens* (gramineae).

### **Fixation des Dunes et Reboisement**

Les premières tentatives de fixation des dunes et de reboisement dans la zone d'étude remontent à 1983 avec le Projet de Lutte contre l'Ensablement et la Mise en Valeur Agro-Sylvo-Pastorale (PLEMVASP). Ce projet avait pour objectifs, entre autres, la fixation des dunes, le reboisement et l'aménagement de zones pastorales et l'amélioration de la production. L'achèvement de ce projet en 1997, a marqué la réalisation de projets de fixation des dunes et de reboisement avec intégration d'activités de développement sur 765 sites totalisant une

superficie de 6.900 ha. La majeure partie de ces projets de reboisement ont été réalisés dans le sud du pays et la zone d'étude n'a bénéficiée que des 9 % (6,1 % en Adrar, et 2,7 % au Tagant) de ce projet.

### **Hydrogéologie**

Les eaux souterraines dans la zone d'étude peuvent être divisées en, (1) Eau souterraine sur le long des cours d'eau, (2) Eau souterraine à l'intérieur des dunes et (3) Eau provenant d'une fissure.

Les eaux souterraines sont les ressources les plus générales dont l'eau de la précipitation rare s'est infiltrée dans la nappe aquifère. Ces eaux souterraines sont supposées conservée sous une pression peu élevée. Les eaux souterraines à l'intérieur des dunes sont les eaux rechargées en évitant de se perdre par l'évapotranspiration par le fait que les anciens cours d'eau soient couverts par les dunes. Les eaux de fissure à l'intérieur des assises rocheuses peuvent divisées en deux types à savoir; les eaux jaillissent des fentes ou des clivage de flux et ; les eaux réparties sur le long des failles et des régions fracturées. Ce sont et continuent à être les ressources importantes pour l'eau potable des zones urbaines.

### **Organisation du Projet de Développement des Oasis**

Le projet de développement des oasis est une organisation sous tutelle du MDRE qui est engagée dans les activités de développement dans les oasis avec l'aide financière du FADES et du FIDA. Il encourage l'établissement des organisations oasiennes participatives en collaboration avec les comités de coordination avec le préfet (ouali) au centre.

Ci-dessus sont les activités principales de l'année 2000.

- Appui à la formation d'organisation oasienne
- Appui aux activités d'organisation oasienne
- Amélioration des infrastructures (équipements de routes, d'eau potable, d'exhaure d'eau)
- Système de crédit
- Reboisement
- Amélioration hydraulique d'équipements
- Activité visant à augmenter le revenu des femmes

Le budget total de l'année 2000 s'élève à 617 millions UM dont un tiers est consacré aux frais de la gestion et du fonctionnement et deux tiers aux projets.

### **Tourisme**

Le nombre des touristes étrangers en 1999 atteint à 3055 dans l'Adrar et 156 dans le Tagant et l'augmentation de 10000 et 800 personnes respectivement dans les deux est attendue pour l'année 2000. Mais d'un autre coté, le problème de la pollution de l'environnement par le rejet des déchets par les touristes devient grave.

### **Situation Sociale**

Le nombre de personnes moyen par foyer sont estimé à 3,9 personnes dans l'Adrar et à 5,2 personnes dans le Tagant. En ce qui concerne les hommes et les femmes adultes, la proportion de la population masculine est plus faible (44% des hommes et 56% des femmes dans l'Adrar et 39% des hommes et 61% des femmes dans le Tagant régions). C'est parce que de nombreux hommes ont émigré vers des villes pour chercher le travail. De ce fait, le nombre de chefs de foyer féminins représentent 25% de tous les foyers dans le Tagant et 16% dans l'Adrar, le premier dépasse notablement le dernier.

Du point de vue métier, la plupart des foyers exercent l'agriculture (la culture de produits agricoles, l'élevage du bétail, etc.), ils représentent 72% de tous les foyers dans l'Adrar et 61% dans le Tagant. Le taux de foyers sans métier est plus élevé dans le Tagant (16%) que celui dans l'Adrar (7%).

Bien qu'il existe nombreux systèmes traditionnels de la propriété foncière, ou de caste, ces systèmes s'écroulent peu à peu avec l'instauration des lois, la vulgarisation de l'éducation ou la modernisation.

Au niveau des foyers, en principe, ce sont les maris qui prennent les décisions concernant les problèmes économiques, les femmes ceux sociaux. Le maire au niveau du village et le président de l'association oasienne au niveau d'oasis ont les grands influences pour la prise de décision.

### **II. PRESENTATION DU SYSTEME D'INFORMATION GEOGRAPHIQUE SUR LES OASIS EN MAURITANIE**

### 1) Inventaire des oasis

Une étude inventaire a été réalisée pour les 117 oasis des wilayas de l'Adrar et du Tagant en 2001 avec objectif de saisir la situation générale de l'environnement entourant chaque oasis. Les rubriques étudiées de cette étude inventaire sont comme suit.

Emplacement des oasis, accès à une ville principale, population, ethnie, profession, travail saisonnier, nombre de foyer pendant la Guetna, établissement d'éducation, taux de scolarisation, niveau d'éducation, taux d'alphabétisation, maladies, établissements sanitaires et le personnel, source d'énergie, projets déjà réalisés, nombre et profondeur de forage et puits, niveau d'eau, qualité d'eau, infrastructures hydrauliques, superficie de reboisement contre l'ensablement, surface de culture, matériel agricole, nombre de palmiers, taux de production des palmiers et commercialisation et nombre de bétail.

Cette étude inventaire est prévue publiée sous forme de document imprimé et cela va permettre de l'utiliser au niveau des bureaux régionaux qui ne possèdent pas d'équipement informatique ou des habitants représentés par l'association oasienne comme donnéee de base pour établissement de leur propre projet de développement.

### 2) SIG

Le système informatique géographique (SIG) a été établi avec but de saisir de la situation actuelle des oasis et rationaliser et visualiser les travaux d'établissement ou d'analyse des projets dans le future au niveau du Projet Oasis qui est la contrepartie mauritanienne de la présente étude. Le système SIG est lié à l'étude inventaire ci-dessus mentionée.

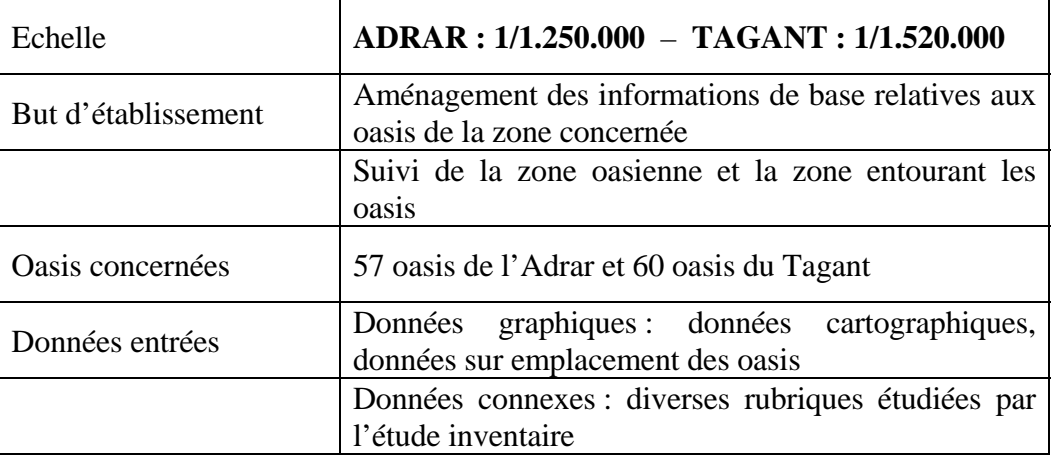

Il est souhaitable que le Projet Oasis renouvelle les données périodiquement et de refléter à l'étude inventaire et au SIG afin d'utiliser efficacement.

## **IV. ARCHITECTURE DE SYSTEME D'INFORMATION GEOGRAPHIQUE**

### **III. NOTIONS DE BASE DU SYSTEME D'INFORMATION GEOGRAPHIQUE**

Le système d'information géographique est avant tout un système d'information. Il met à disposition des utilisateurs des renseignements et offre l'ensemble des outils permettant leur gestion et leur visualisation. La différence fondamentale avec un système d'information au sens classique du terme réside dans le fait que les éléments de la base sont dotés d'une composante géographique. Cette composante apporte des informations supplémentaires comme les relations de voisinage ou les indications de forme qu'il est difficile d'exploiter sans l'aide de logiciels performants, que par extension on nomme aussi SIG pour systèmes d'information géographique. Ces logiciels possèdent des fonctionnalités permettant d'utiliser les informations supplémentaires fournies par la géométrie et la localisation qui sont utilisées pour la visualisation ou la recherche spatiale. Il faut ainsi distinguer ces logiciels des bases de connaissances du même nom SIG. Ces dernières correspondent à une notion semblable à celle des systèmes d'information, alors que les logiciels SIG sont à rapprocher des moteurs de SGBD.

Les systèmes d'information géographiques peuvent être décrits selon les trois niveaux utilisés pour les systèmes d'information classiques : le niveau conceptuel (que veut-on faire ou que peut-on faire ?), le niveau logique (comment procède t on ?) et le niveau de réalisation (comment s'organise t on pour réaliser les fonctionnalités attendues ?). La notion d'information géographique amène une composante supplémentaire dans l'information disponible, composante qui, pour être employée efficacement, demande des moyens spécifiques et importants en particulier pour visualiser le contenu du territoire et offrir ainsi une information visuelle globale. Outre les possibilités offertes par la présence d'information supplémentaire, les systèmes d'informations géographiques permettent de gérer des informations de manière classique. Les performances de ces systèmes viennent de leur capacité à mélanger des renseignements attributaires ou qualitatifs avec des données géographiques, permettant de répondre à des interrogations mêlant qualitatif, quantitatif et géométrie. Des analyses territoriales de très grande précision peuvent être réalisées en tenant compte de données liées à la géographie telles que des densités, des répartitions ou des longueurs et des distances.

Un SIG a pour but d'informer sur la géographie d'un espace donné. Il s'appuie donc sur un certain nombre de bases de données géographies, qu'il permet d'intégrer, de gérer, de traiter et de représenter sous forme de cartes. Plusieurs définitions des SIG existent mais toutes incluent l'ensemble de ces différentes fonctions.

### **Principe général**

Comment ça marche ?

Un SIG contient généralement plusieurs sortes d'objets géographiques qui sont organisés en thèmes que l'on affiche souvent sous forme de couches. Chaque couche contient des objets de même type (routes, bâtiments, cours d'eau, limites de communes, entreprises,...). Chaque objet est constitué d'une forme (géométrie de l'objet) et d'une description, appelé aussi sémantique.

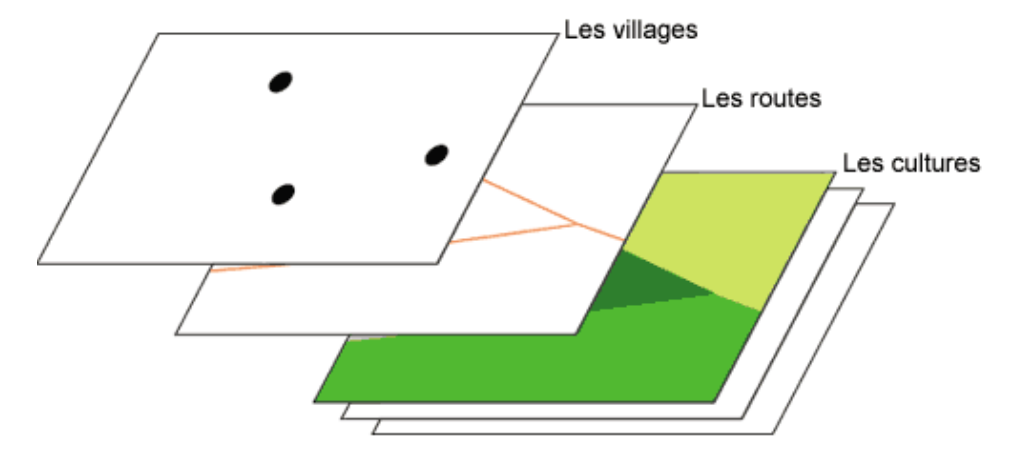

*Un exemple : organisation du SIG en trois couches d'information: les villages, les routes et les cultures* 

### La géométrie des objets

Le niveau géométrique est la description de la position et de la forme des objets. La position peut s'exprimer par la latitude et les longitude des objets (ou des points qui composent ces objets) ou par des coordonnées x, y dans un système de projection. Les objets peuvent être identifiés sous forme de points (villes, entreprises, exploitations agricoles,...), d'arcs ou de lignes (routes, chemins de fer,...) et de polygones ou de surfaces (communes, occupation du sol,...).

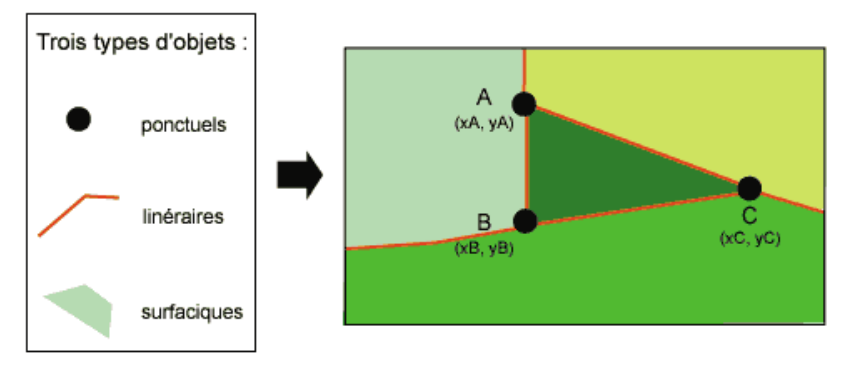

**Exemple de représentation des données** 

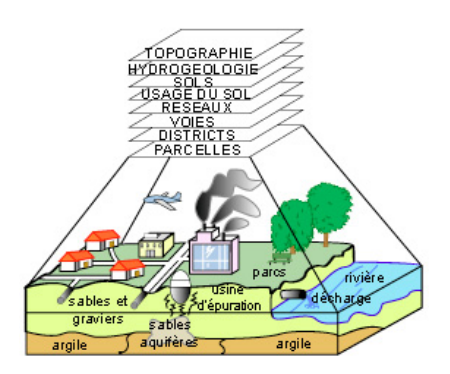

### **III.1. Guide d'initiation à l'utilisation du SIG Map-info**

Map Info est un logiciel modulaire qui s'articule autour du logiciel MapInfo Professional® version 6.5. Ce logiciel peut aussi bien être fourni en version mono poste que multi utilisateurs accessible par réseau.

**MapInfo Professional V6.5** est un outil de type Système d'Information Géographique qui sert à créer de l'information géographique, à traiter de l'information et à la cartographier.

Construire un SIG, c'est compiler, assembler, croiser des données thématiques professionnelles avec des données génériques vecteurs ou raster. En standard, MapInfo Professional est livré avec quelques jeux de données. Mais celles ci sont à vocation purement pédagogique de manière à assurer la prise en main du logiciel par l'acquéreur. Ce sont ces données que nous utiliserons dans ce manuel pour s'assurer la prise en main de Map Info. Pour s'équiper des données qui conviennent le mieux à vos applications particulières, il faut rechercher des données vers les producteurs institutionnels ou leurs distributeurs.

### **1. La structure des données au format MapInfo**

Map Info est un logiciel qui structure les informations en **tables**. Une table est un ensemble de fichiers qui sont manipulés ensemble par le logiciel.

Ainsi la fonctionnalité «Ouvrir une table » est traduite par un ensemble d'activités informatiques élémentaires qui vont ouvrir chacun des fichiers constituant la table, vérifier la cohérence de l'ensemble et afficher le contenu graphique de la table dans une fenêtre.

Ainsi, les informations communales gérées par Map Info vont être constituées d'un certain nombre de fichier. C'est cet ensemble de fichier que l'on nomme «table des communes ».

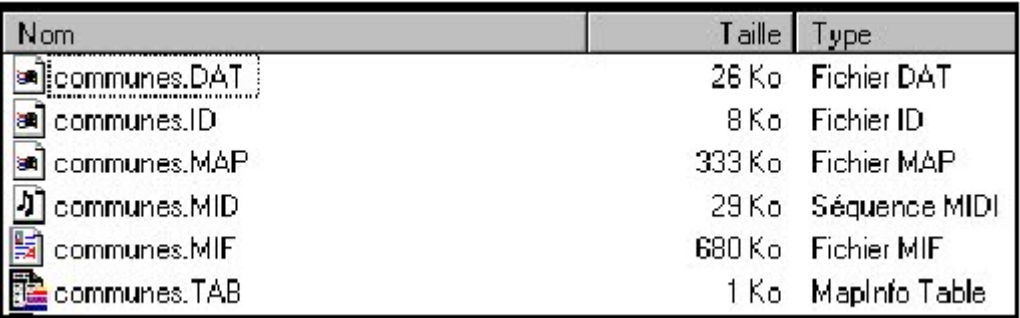

**Eu\_pays.tab** : C'est un fichier texte qui décrit la structure de la table ; c'est toujours un petit fichier en terme de taille. Le numéro qui suit le mot réservé Version indique la version la plus ancienne de MapInfo capable d'ouvrir cette table. Par exemple 300 signifie Map Info Version 3.00

```
Exemple de fichier .tab ! 
!table 
!version 300 
!charset WindowsLatin1 
Definition Table 
Type NATIVE Charset "WindowsLatin1" 
Fields 2 
Pays Char (30) Index 1;
volume Integer ;
```
**Eu\_pays.dat** : C'est un fichier qui contient les données attributaires de la table. Sa taille est donc proportionnelle au nombre d'enregistrements dans la table et à la taille, en octet, d'un enregistrement. Ainsi dans l'exemple cidessus, le fichier Eu\_pays.dat est affiché à une taille de 2 Ko. En réalité la table contient 47 enregistrements.

Chaque enregistrement a une taille de 30+2 soit 32 octets. Le résultat brut du calcul indique 1 504 octets. La différence avec l'affichage provient d'informations de gestion du fichier. **Eu\_pays.map** : C'est un fichier binaire qui contient notamment l'information géométrique de la table. **Eu pays.id** : C'est le fichier qui va faire correspondre les parties alphanumérique et géométrique des « objets ». **Eu pays.ind** : C'est un fichier d'index sur une colonne. Il peut y avoir plusieurs colonnes d'une table indexées. **Eu\_pays.mif, Eu\_pays.mid** seront examinés plus tard au niveau de l'import export des données avec Map Info chapitre IV-5

### **2. Manipuler des données Map Info existantes**

MapInfo est un logiciel qui est conçu pour fonctionner dans un environnement Windows. Il respecte donc les « Guides de style Windows » ainsi que les règles d'ergonomie des environnements Windows. Les utilisateurs de logiciels Microsoft seront à l'aise dans les fonctionnalités de base et retrouveront les préceptes de souplesse qui permettent d'accéder à une fonctionnalité du logiciel en mode débutant ; par menu déroulant, habitué par bouton ou expert par raccourci clavier.

### **Ouvrir Map Info**

Un écran apparaît , en fonctionnement régulier, cet écran permet de recharger la dernière session de MapInfo telle que laissée lors de la dernière fermeture. Pour l'instant, choisir le bouton « Annuler ». La session de Map Info est désormais ouverte mais aucune données n'étant chargé l'écran reste vide . Seuls apparaissent la barre de menu et deux menus flottants nommés « Général » et « Dessin ».

### **Ouvrir la table de données existantes nommée :Eu\_pays.tab.**

On constate qu'une nouvelle **fenêtre Carte** nommée « Eu\_pays Carte » s'affiche dans la fenêtre MapInfo.. Cet affichage correspond à l'utilisation des informations contenues dans le fichier Eu\_pays.map.

Il est possible de se déplacer dans la carte avec les outils du menu flottant « Général » ; zoom+, zoom-, scrolling…

Pour visualiser l'information attributaire correspondante il faut ouvrir une nouvelle fenêtre dédiée à l'affichage des attributs. Une telle fenêtre s'appelle une **fenêtre Donnée** dans MapInfo. On y accède par la commande « Fenêtre/Données.. ». La fenêtre active a son bandeau coloré ( en bleu sur l'exemple). Une seule des deux fenêtres est active à la fois. Le type de fenêtre sélectionnée à une incidence sur les boutons activables dans les menus flottants. L'environnement de MapInfo est donc une Interface Homme\_Machine multi fenêtres.

### **Relations entre données graphiques et données attributaires**

Sélectionner un objet graphique sur la carte ou un enregistrement dans la table attributaire revient au même. Quand l'un est sélectionné, l'autre aussi ! On manipule donc bien des « objets » complets, et pas seulement leur géométrie ou leurs attributs. On peut interroger la fenêtre carte de Map Info en utilisant le bouton du menu flottant « Général ».

### **Accéder facilement à une donnée sélectionnée non visible.**

La visualisation de lot important de données ne permet pas d'avoir toutes les données affichées à l'écran. Dès lors il peut être difficile de retrouver dans la carte une donnée sélectionnée dans le tableau des attributs ou inversement. Pour faciliter l'opération, il faut activer l'option Sélection/ Rechercher Sélection.

### **Le gestionnaire de couche**

Le gestionnaire de couche est l'outil de gestion de l'affichage des différentes tables ouvertes. On accède au gestionnaire de couche grâce au bouton ci contre du menu flottant général.

### **Organiser la pile des couches**

MapInfo n'empile pas les couches (tables) dans l'ordre de leur ouverture, mais essaie de gérer au mieux leurs affichages en fonction de leur type géométrique. En bas de pile se trouvent les couches raster, puis les couches d'objet de type polygone, puis les couches d'objet de type polylignes et enfin les couches d'objets de type ponctuel et textes. Néanmoins à l'intérieur d'un de ces types l'organisation des couches MapInfo se fait par défaut dans l'ordre d'ouverture des tables. Changer cet ordre initial est possible par l'intermédiaire des boutons « Monter » et « Descendre » du bloc « Réorganiser ». L'opération s'applique à la couche sélectionnée en bleu. On peut également cliquer sur une couche et la déplacer en la tirant avec la souris dans la pile des couches.

Ajouter ou enlever du gestionnaire de couche une table ouverte, par les boutons «Ajouter… » et « Enlever » du bloc « Couches ». A noter qu'une table ouverte peut figurer plusieurs fois dans le gestionnaire de couches.

Contrôler la sémiologie d'affichage de tous les objets d'une couche. En cliquant 2 fois sur le nom d'une couche, on peut accéder au menu d'option d'affichage. A ce niveau il est possible de préciser un niveau de zoom qui permettra de contrôler l'affichage d'une couche en fonction du niveau de zoom. Les autres cases à cocher permettent d'avoir des informations sur le sens de numérisation des arcs, la position es points intermédiaires et la position du centroïdes des objets polygonaux. On rappelle qu'un centroïde n'est pas un barycentre mais un point quelconque simplement situé à l'intérieur de l'objet polygonal.

### **Connaître les coordonnées d'un objet ponctuel**

Pour cela il suffit de choisir un objet ponctuel d'une couche sélectionnable et faire un doubleclic sur l'objet. Une fenêtre de type « Pop-up » apparaît comme dans la figure ci dessous : Dans l'exemple choisi, les coordonnées de la capitale choisie – Paris- apparaissent en Longitude et Latitude.

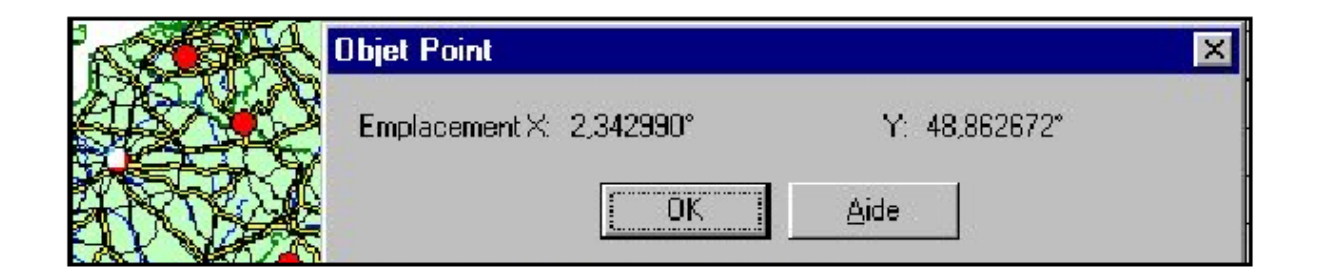

### **Créer ou modifier des données graphiques dans des tables existantes**

Pour créer ou modifier les données graphiques d'une table MapInfo, cette table doit être affichée dans une couche Modifiable.

### **Les symboles cartographiques par défaut de Map Info**

Map Info est capable de créer de la géométrie dans une table. Nous avons afirmé que cette géométrie est stockée dans le fichier \*.map. Mais, de manière à gérer convenablement l'affichage standard d'une table lors de son ouverture par la commande « ouvrir Table », MapInfo stocke également dans ses fichiers une sémiologie graphique associée à chaque objet géométrique. Les 3 types géométriques principaux sont le point, la polyligne et le polygone. Il est à noter que MapInfo utilise un type « Line » pour manipuler des vecteurs sans points intermédiaires.

Créer un objet ponctuel avec le symbole par défaut de MapInfo illustrera l'objet créé par une petite étoile noire.

De la même manière créer une polyligne avec le symbole par défaut créera une ligne noire fine et continue.

Enfin créer un polygone avec le symbole par défaut créera une surface « à plat » blanche bordée d'une ligne noire pleine et fine. Il existe une grande différence entre le stockage, dans le fichier \*.map, du symbole associé à chaque objet, et de la possibilité de représenter tous les objets d'une couche avec une sémiologie particulière grâce au gestionnaire de couche. En effet cette option ne modifie en rien la manière dont la sémiologie de l'objet est stockée de manière physique dans le \*.map, mais modifie ponctuellement l'affichage de la couche dans la fenêtre carte.

### **Créer un objet dans une table existante**

Un objet ne peut être créé que dans une table modifiable. MapInfo n'oblige pas à garder une homogénéïté de type d'objets géométriques par couche (ou table). Néanmoins il est déconseillé de créer des objets de types géométriques hétérogènes dans une même couche. Par exemple si vous avez à créer une couche d' *Obstacles* et que vous ayez à créer des obstacles de type linéaire et de type ponctuel, il est préférable de créer alors 2 tables différentes pour recevoir chacun des 2 types géomètriques.

Pour créer un objet on utilise le menu dessin. Le bouton avec la punaise bleu sert à numériser des objets ponctuels. Le bouton avec une ligne brisée en dessous sert à numériser les polylignes. Le bouton rempli en vert sert à numériser les polygones. Les même boutons, mais ornés d'un point d'interrogation servent à modifier la sémiologie par défaut de chacun de ces types d'objets.

### **Supprimer un objet**

Pour pouvoir modifier, supprimer ou créer un objet dans une couche, il faut déclarer cette couche modifiable avec le gestionnaire de couche.(On dit parfois aussi que cette couche est dessinable). Pour cela il faut cocher la case de la couche qui est en colonne 2 (sous le crayon) dans le gestionnaire de couche. La couche modifiable lorsqu'elle existe est affichée en bas de la fenêtre MapInfo. Supprimer un objet consiste à le sélectionner puis faire « Edition/Couper » (Ou CTRL X).

### **Modifier la géomètrie d'un objet**

Un objet ne peut être modifié, en géométrie, que dans une table modifiable. Nous allons mettre en géométrie parfaite notre numérisation d'Andorre dans la couche dessin. Pour réaliser cette opération nous allons utiliser le **mode Fusion**. On bascule en mode Fusion / Fusion désactivée en appuyant alternativement sur la touche « F » du clavier. L'information est indiquée par l'acronyme « FUS » qui apparaît en bas de la fenêtre MapInfo.

Dans ce mode, dès que le curseur passe à proximité d'un point intermédiaire existant dans quelque couche que ce soit, le curseur change de forme. Si un point est créé dans ces conditions, le point sera créé avec les coordonnées exactes du point qui a «capturé» le curseur. On peut modifier la position d'un point descripteur de polygone ou de polyligne en utilisant le bouton suivant : Ce bouton fait apparaître les points intermédiaires. Ils sont alors modifiable par action de « glisser déplacer » Si nécessaire, des points intermédiaires peuvent être rajoutés à l'objet géométrique de manière à améliorer sa forme par le bouton +>.

On peut capturer également tous les points intermédiaires qui constituent une polyligne ou un polygone en mode Fusion et en maintenant les touches « Shift » ou « Ctrl » enfoncée. Cette méthode permet d'assurer qu'aucun point intermédiaire n'est oublié. Avec « Shift » c'est le chemin le plus court qui est retenu. Avec « Crtl », c'est le plus long pour un polygone.

### **Créer ou modifier des données attributaires dans des tables existantes**

Pour créer ou modifier les données attributaires d'une table MapInfo, cette table NE doit PAS nécessairement être affichée dans une couche Modifiable. Cette caractéristique peut sembler être une simplification des opérations de saisie. C'est en réalité une source de difficultés et de risques en terme de contrôle qualité des données saisies sous Map Info. Sans contrôle à posteriori on peut rapidement obtenir des données incohérentes !

L'opération de création d'un objet géométrique, ajoute automatiquement un nouvel enregistrement dans la fenêtre Données, au dernier rang de la table. Ainsi la création d'un objet géométrique, dans la table des capitales recopiées a créé un enregistrement vide au rang 42.

Attention!.. l'opération inverse n'est pas vraie ! Après la création d'un nouvel enregistrement dans la fenêtre Données, il n'est plus possible d'attacher un nouvel objet graphique. L'ordre des opérations de création est donc très important !

Map Info accepte la création de tables composées d'enregistrements de données attributaires qui ne sont pas associés à des données graphiques. Cela est commode pour la création d'objets complexes ou de tables relationnelles. Celles ci ne sont cependant pas gérées automatiquement par Map Info. Elles doivent être gérées « à la main » par programmes.

Map Info accepte aussi de faire cohabiter dans une table les enregistrements associés à de la géométrie et des enregistrements sans géométrie.

### **CREER DE NOUVELLES TABLES MAP INFO**

### **A partir de la couche dessin**

Nous avons vu qu'il est possible de créer des objets dans une table rendue modifiable par le gestionnaire de couche. Si la couche modifiable est celle située en haut, nommée « Couche Dessin » on peut alors créer une nouvelle table à partir des objets créés dans la couche dessin. C'est une solution simple mais dangereuse dans la mesure où, par ce biais, on ne contrôle ni le type de projection de la table ni sa structure attributaire; On y accède par « Carte/Enregistrer Couche Dessin… ». Cette solution doit être réservée à la création de table d'utilisation temporaire.

### **Définir la structure d'une table**

Une création de structure de table doit être précédée d'une étape de réflexion sur la modélisation pertinente du phénomène à intégrer dans le SIG. Cet aspect, qui ne sera pas approfondi dans ce manuel, est fondamental. Il conditionnera en bien des occasions une utilisation rationnelle et aisée du Système d'Information

### **La modélisation conceptuelle**

Modéliser un phénomène c'est choisir les entités que l'on va traiter, leur niveau descriptif pour répondre à un problème posé et les relations qui les caractérisent et cela en fonction d'un point de vue. Aucune solution n'est idéale tout est question de choix et de priorité.

Par exemple dans la modélisation des entités topographiques on peut choisir de traiter la voirie dans le système d'information. Qu'est ce qu'une voirie ?

Pour une application qui va chercher des « plus courts chemins » sur un graphe, la voirie sera représentée par un graphe topologique d'arcs qui matérialisent l'axe de la chaussée. L'information attributaire utile sera la vitesse autorisée sur l'arc et les restrictions de circulation ( sens interdits, tonnage limité, hauteur maximale autorisée etc.. ;)

Pour une application liée à la gestion de la chaussée, il pourra s'agir d'une géométrie d'arc matérialisant l'axe avec la largeur de bitume ou bien d'une représentation surfacique qui s'appuie sur les trottoirs. L'information attributaire sera la qualité du bitume te la date de dernier contrôle.

Pour une application de droit des sols et de constructibilité, la voirie sera représentée par le négatif des limites de parcelles et par les éventuels zonages d'emprises de voiries de manière à pouvoir délivrer les permis de construire.

Aucune modélisation n'est meilleure qu'une autre dans l'absolu. Chacune à son utilité dans un contexte précis. C'est pourquoi il convient d'être méfiant sur les données que l'on croit posséder, faut il vérifier que la forme choisie pour stocker l'information correspond à l'usage que l'on souhaite faire

### **Les règles de passage en tables relationelles**

Une classe va se traduire par une table et un attribut de classe va se traduire par un champ de la table. Pour les relations, c'est un peut plus compliqué.

Les relations [1-1] non bijectives et les relations [1-n] sont traduites par un champs dans une des tables correspondant soit à la classe de départ soit à la classe d'arrivée. Les relations [n-m] -qui traduisent une matrice creuse en information géographique- sont portées par une table de deux champs. Le premier est l'identifiant de l'objet de la classe de départ et le second l'objet de la classe d'arrivée. Contrairement à certain SGBD, Map Info ne gère pas automatiquement ces relations !

### **Créer une nouvelle table en définissant sa structure**

La meilleure manière de créer une table est de procéder à partir de la commande « Fichier/Nouvelle Table. » Apparaît alors le menu de création de la structure de la nouvelle table. On peut par cette voie choisir le système de projection de la table à créer : Avant de créer la structure de table il faut choisir son système de projection par le bouton « Projection.. ». Dés que la table est créée, elle est également ouverte, vide.

### **Modifier la structure d'une table**

La structure d'une table peut être modifiée. Les noms des champs peuvent être changés, le type des champs modifié. Toutefois certaines modifications de type feront disparaître de l'information. Il convient donc d'être très attentif aux choix de modifications de structure. Une façon de contrôler le nombre de décimales des variables réelles consiste à les déclarer comme décimales fixes (pas le type float) avec le nombre de chiffres après la virgule ce que vous voulez. Ex. decimal (12,6).

**Nota** : Au delà de 6 décimales, on dépasse la précision interne de MapInfo qui pour un « Coordsys longitude/latitude » en degrés et sans «bound1 » spécifique est d'un millionième de degré. Enfin des champs peuvent être ajoutés et des champs détruits toujours à partir de la commande « Table/ Gestion Table/Modifier Structure». L'ordre des champs peut aussi être modifié.

## **Importer/Exporter des données avec Map Info**

### **Sauvegarder une carte au format image (BMP,TIF,JPEG…)**

MapInfo permet de réaliser une capture d'écran d'une fenêtre carte, pour exporter une carte au format BitMap. C'est la commande Fichier/ Exporter Fenêtre.. qui permet de réaliser cette opération. L'opération se termine en cliquant sur le bouton « Sauver… » en choisissant le format image.

### **Ouvrir des données tabulaires (Excel, DBASE,ACCESS)**

Activer la commande « Fichier/Ouvrir Table », et choisir d'ouvrir une table au format Excel par le menu déroulant suivant : La boite de dialogue Excel Information apparaît.

Si la table Excel que vous ouvrez comporte une première ligne de titres de colonne et que vous souhaitez récupérer ces noms de colonne, choisissez la méthode suivante :

Bloc de cellule : choisissez « Autres » Puis Définissez la feuille et la plage de cellules à ouvrir. « Ex Feuil1! A2 M6 » Enfin cochez la case « Titre sur la ligne au dessus de la sélection ».

MapInfo déclare alors la feuille de calcul dans son environnement. Un fichier « .tab » est créé. Néanmoins, les données attributaires restent stockées dans le .xls. Aucun .dat n'est créé. Il est alors possible d'accéder aux informations contenues dans la feuille de calcul Excel, mais uniquement en consultation.

Pour modifier les informations de la feuille de calcul (ou leur structure) il faut utiliser la commande « Fichier/ Enregistrer Table sous » pour créer une table complète au format MapInfo.

### **III.1. Guide d'utilisation du Logiciel MS-Access**

### **CRÉATION D'UNE BASE DE DONNÉES**

L'élaboration d'une base de données est un travail d'analyse méthodique qui prend du temps, mais qui à long terme, en économise beaucoup. Pendant cette phase, vous établissez le schéma de la structure de la base. Rappelez-vous que, une base de données bien conçue évite des corrections ultérieures et optimise la productivité de ses utilisateurs. Pour gérer convenablement la base de données, MicroSoft Access doit stocker les informations dans des tables, reliées entre elles par des liens. Pour faciliter la saisie et la mise à jour de la base MicroSoft Access vous permet de définir des écrans appelés « Formulaires ». Pour la diffusion des données, MicroSoft Access vous permet de définir des « États » L'interrogation de la base se fera à partir de requêtes faciles à mettre en œuvre. Quant aux macros elles vont vous permettent de personnaliser et d'automatiser votre base de données.

#### **Pour créer une nouvelle base de données** :

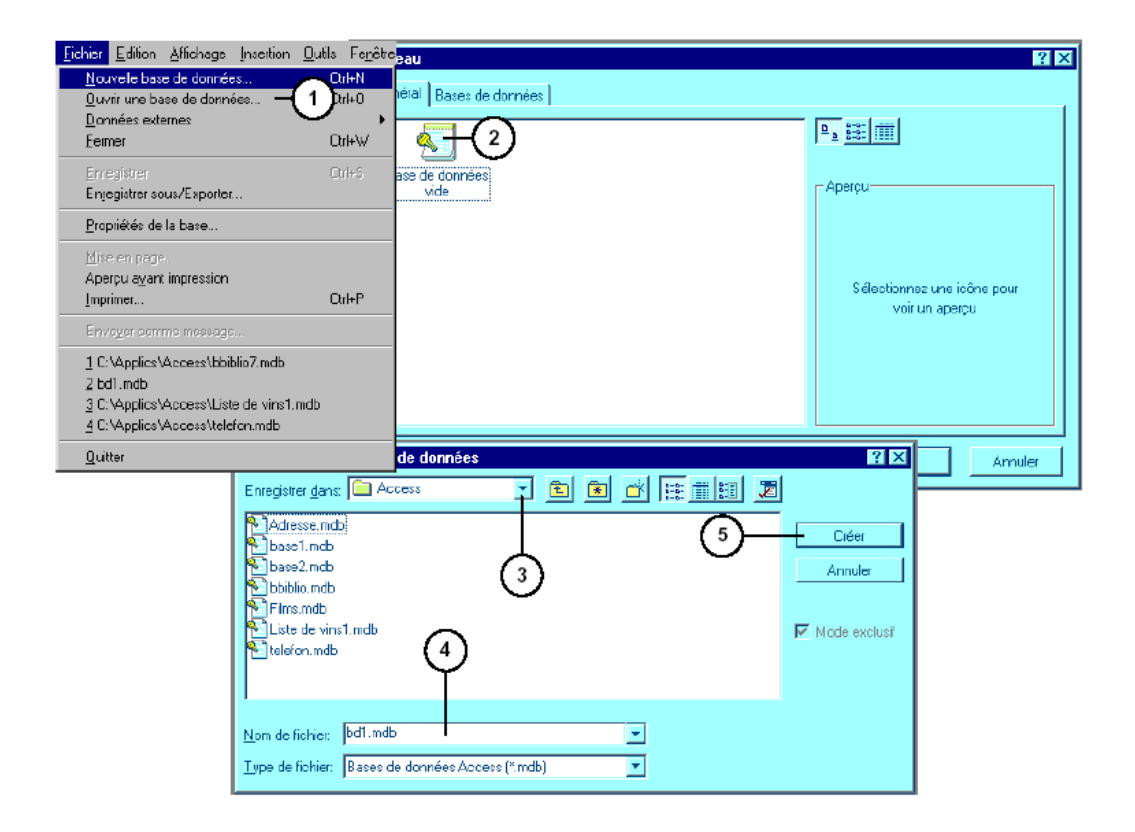

- 1. Activez la commande « Nouvelle base de données » du menu « Fichier ».
- 2. Faite un double clic sur l'icône « Base de données vide ».
- 3. Sélectionnez le répertoire.
- 4. Tapez le nom de la base que vous désirez créer.
- 5. Cliquez sur « Créer ».

## **TABLES ET FEUILLES DE DONNÉES**

Lorsque vous avez ouvert une base de données, la fenêtre « Base de données » apparaît sur l'écran. Cette fenêtre comporte une série d'icônes symbolisant tous les objets que vous pouvez créer.

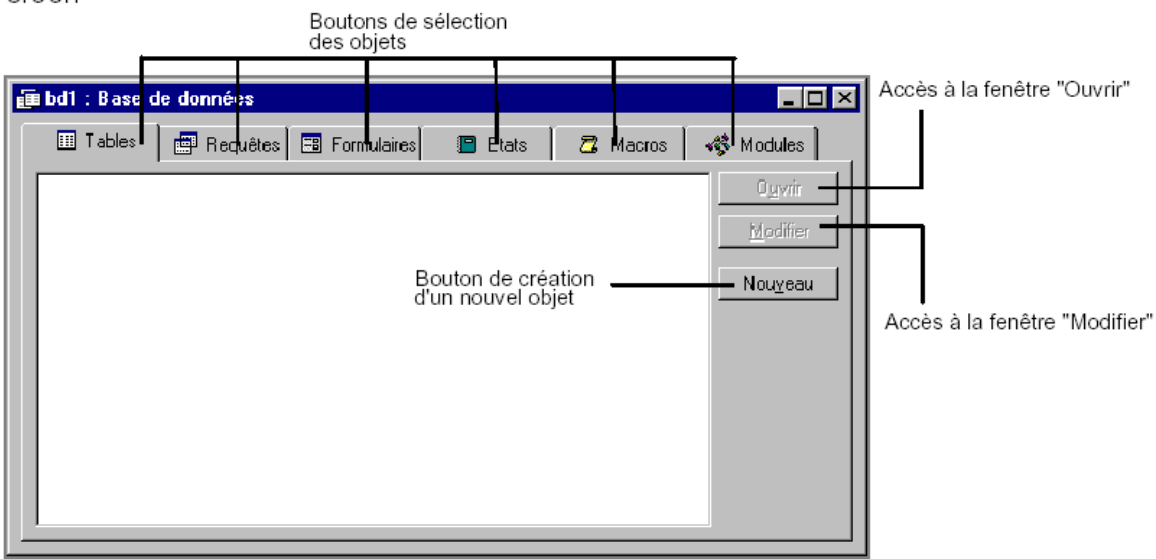

### Création d'une table

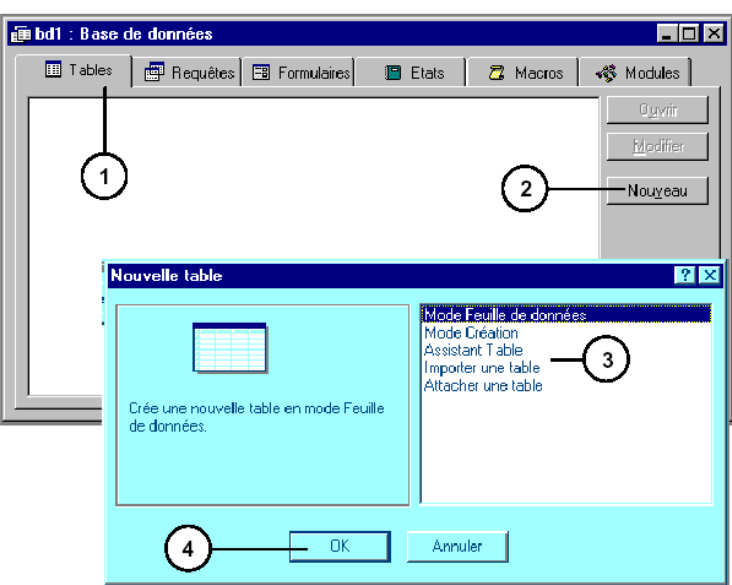

- 
- 1. Cliquez sur l'onglet « *table ».*<br>2. Cliquez sur le bouton « Nouve*au »*
- 3. Choisissez le mode de création.

#### **Création en mode « Feuille de données »**

Ce mode vous permet de créer une table très rapidement, mais d'une façon incomplète. En effet vous ne pouvez pas spécifier les types de données correctement. Toutefois, vous pourrez le faire ultérieurement si nécessaire.

- 1. Pour renommer les champs, faite un double clic sur « Champ1 », « champ2...)
- 2. Sur les lignes suivantes, entrez les données.

#### **Création en mode « Création »**

Le mode « Création » est recommandé pour définir une table de façon correcte. Vous pourrez définir les valeurs avec précision.

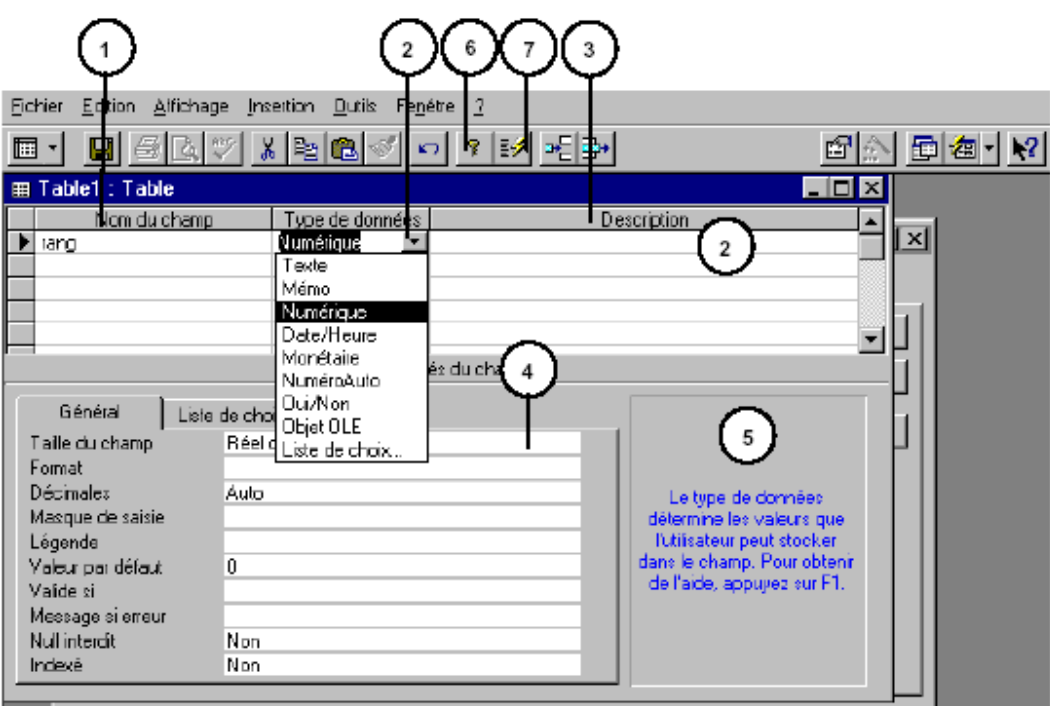

- 1. Dans cette colonne, tapez le nom du champ.
- 2. Le tableau ci-dessous donne la liste des types disponibles.
	- Texte Caractères alphanumériques (maximum 255 caractères)
	- Mémo Caractères alphanumériques (maximum 32000 caractères)
	- Numérique Octet(0 à 255) ; Entier(-32768 à +32767) ; Entier long(-2 milliards à + 2 milliards) ; Réel simple(-3,4 10E38 à +3,4 10E38) ; Réel double(-1,8 10E308 à +1,8 10E308)
	- Date/Heure Pourra contenir une date ou une heure
	- Monétaire Pourra contenir une valeur monétaire
	- Compteur Valeur numérique incrémentée par Access. Ce type est souvent utilisé pour créer la clé primaire. Lorsque la clé primaire est basée sur ce type de champ, le champ correspondant doit être du type Entier long.
	- Oui/Non Pourra contenir une valeur booléenne (Oui/non ou -1/0).
	- Liaison OLE Ce champ pourra contenir n'importe quel type de données liées dans une autre application OLE ( Dessin, son, animation).

3. Dans cette colonne, vous avez la possibilité de taper des informations concernant le champ. C'est un message d'aide pour l'opérateur, qui viendra s'inscrire dans la barre d'état, en bas de l'écran lorsque le point d'insertion sera dans le champ et que la table sera en mode saisie (Fenêtre « Ouvrir »)

4. Cette zone s'affiche lorsque le type du champ a été défini.

**Taille du champ** Longueur de la chaîne de caractères prévue, ou nombre de chiffres pour le type numérique. **Décimales** Cette zone permet de préciser le nombre de décimales **Légende** Cette zone permet de saisir un texte qui sera affiché comme libellé du champ (à la place du nom du champ).

**Valeur par défaut** Permet d'indiquer la valeur qui sera inscrite par défaut, dans le champ.

**Valide si** Utilisé pour saisir une expression de validation pour contrôler la saisie. Opérateurs de comparaison  $\leq$  >  $\leq$  =  $\leq$  = Opérateurs logiques : Et, Ou, Ou\_x Eqv, Imp, Pas Fait référence à une date : #23/12/42# Valeur dans une fourchette : Entre (ex: Entre 1 et 31) Valeur dans une liste : Dans (ex: Dans "janvier», «février ","........") Comme (ex: Comme "Juillet", Comme "J\*", Comme "Juil?et") Vérifie si un champ est vide : Est null

**Message d'erreur** Message qui sera affiché en cas d'erreur de saisie

**Indexé** Un champ indexé activera les recherches sur ce champ. Oui - Avec doublons : autorise la saisie de valeurs identiques Non - Sans doublons : N'autorise pas les valeurs identiques.

5. Message d'aide pour la construction de la table. 6. Ce bouton sert à définir la clé primaire de la table. Pour définir la clé primaire, sélectionnez le champ, puis cliquez sur l'icône.

Une Clé primaire peut être basée sur plusieurs champs, vous devez alors sélectionner le premier champ, puis en maintenant enfoncée la touche CTRL, sélectionner les suivants. Vous avez la possibilité d'utiliser un champ indexé comme clé primaire, mais il doit s'agir d'un index " Sans - Doublons".

7. Ce bouton permet d'afficher la fenêtre « Index ». Un index aide Microsoft Access à rechercher et à trier les enregistrements plus rapidement. Vous pouvez créer des index basés sur un seul ou plusieurs champs. Les index multichamps vous permettent de faire la distinction entre les enregistrements dont le premier champ peut contenir la même valeur.

#### **Liste de choix**

Pour faciliter la saisie ultérieure, vous avez la possibilité d'associer à un champ une « Liste de choix » 1. Sélectionnez dans la liste déroulante une zone de liste.

2. Renseignez les zones « Origine source, Contenu, colonne liée » ect (voir page 84)

#### Insertion d'un champ

1. Sélectionnez la ligne au dessus de laquelle vous désirez insérer votre nouveau champ.

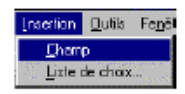

2. Activez la commande « Champ » du menu « Insertion ».

#### Suppression d'un champ

1. Sélectionnez le champ que vous désirez supprimer.

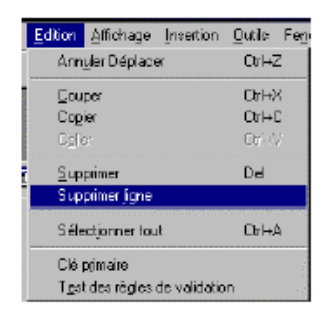

2. Activez la commande « Supprimer une ligne » du menu « Edition ».

#### Renommer une table

- 1. Cliquez sur l'onglet « Table ».
- 2. Sélectionnez la table dans la liste.

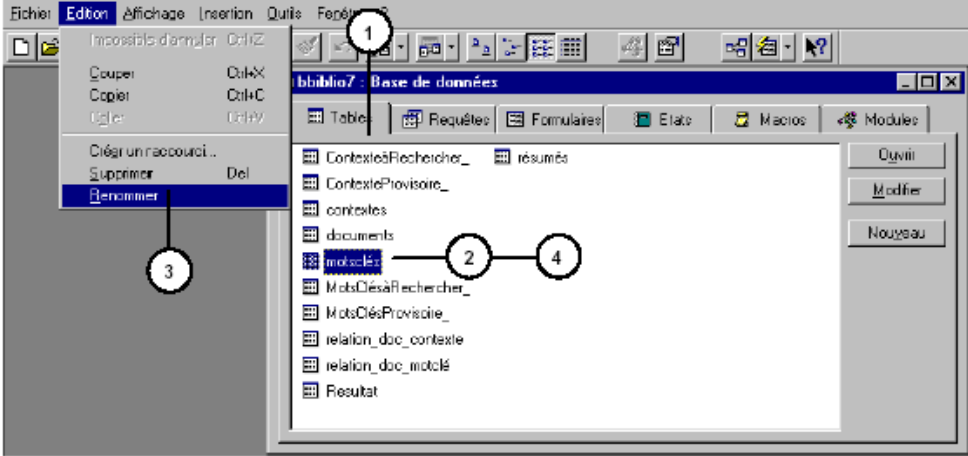

- 3. Activez la commande « Renommer » du menu « Edition ».
- 4. Modifiez le nom de la table, et appuyez sur la touche « Entrée ».

#### Saisie des données dans une feuille de données (Fenêtre "Ouvrir")

- 1. Activer la fenêtre « Ouvrir », en cliquant sur le boutons  $Q$ u $\vee$ rir
- 2. Access affiche un tableau où les enregistrements sont en lignes et les champs en colonnes.

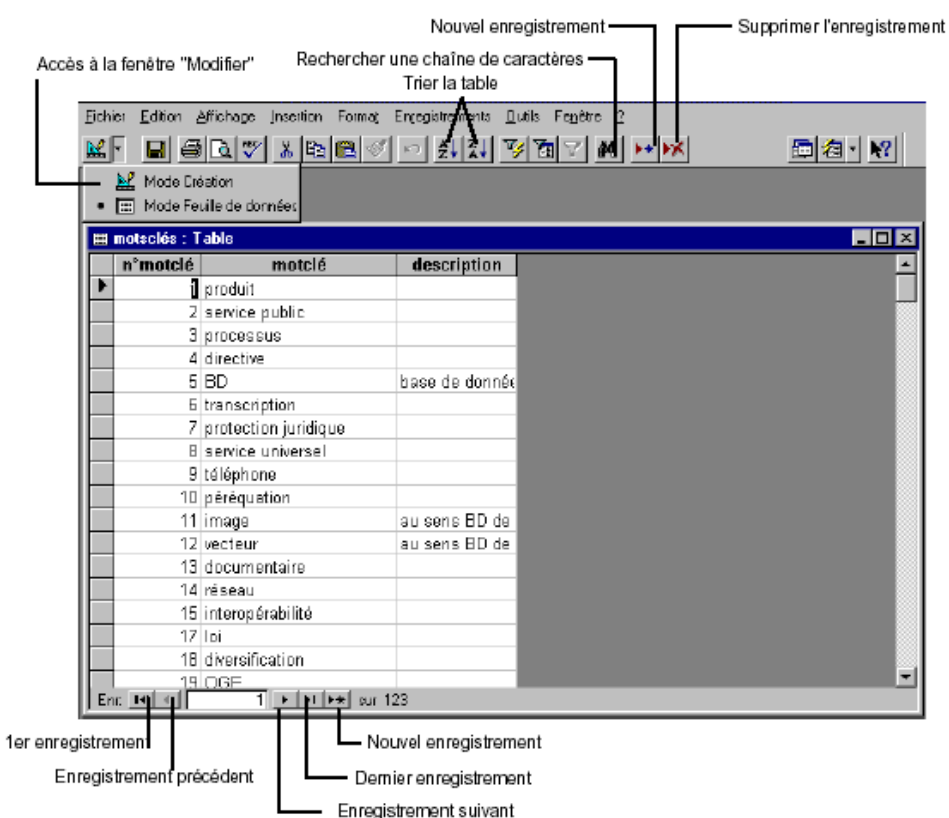

#### Déplacements

Passer au champ suivant

Passer au champ précédent

Passer à l'enregistrement suivant ou précédent

Passer au premier champ de l'enregistrement Passer au dernier champ de l'enregistrement Passer au premier champ du premier enregistrement

Passer au dernier champ du dernier enregistrement

Pour aller sur n'importe quel enregistrement

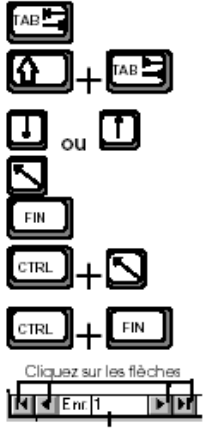

Ou retapez le n° d'enregistrement

### **LES RELATIONS**

Pour définir une relation entre 2 tables vous devez avoir préalablement défini au moins une clé primaire dans une des 2 tables que vous désirez mettre en relation.

### **Clés primaires**

La puissance d'un système de gestion de base de données relationnelles, tel que MicroSoft Access, réside dans sa capacité à rechercher et à relier des données stockées dans plusieurs tables. Pour qu'Access réalise ces tâches avec une efficacité maximale, chaque table de la base de données doit inclure un champ qui identifie chaque enregistrement de la table. Il doit s'agir d'un numéro d'identification unique. En terminologie base de données, cela s'appelle la « **Clé primaire** » de la table. Grâce aux clés primaires :

- Vous pouvez créer des liens entre les tables pour que MicroSoft Access associeautomatiquement et correctement les données qu'elles contiennent.
- Access trouve et extrait plus rapidement les données qui proviennent de tables ayant une clé primaire.
- Vous disposez d'une plus grande souplesse pour la modification et la mise à jour des données. Si vous visualisez des données provenant de plusieurs tables sans clé primaire, MicroSoft Access n'autorise pas les modifications.

#### **Définition d'une clé primaire**

- 1. Rappelez-vous qu'une clé primaire ne peut comporter de doublons.
- 2. Sélectionnez le champ que vous destinez à être la clé, puis cliquez sur le bouton .

#### **Les types de relations**

Pour établir une relation entre deux tables, vous devez ajouter la clé d'une table dans l'autre table, de façon à ce qu'elle apparaisse dans les deux tables. Pour savoir quel est le champ ou groupe de champs qui doit être défini en tant que clé primaire, vous devez déterminer le type de relations à mettre en place. Il en existe trois :

- Relation un à un.
- Relation un à plusieurs.
- Relation plusieurs à plusieurs.

#### **Relation un à un**

Dans ce type de relations, un enregistrement de la table A ne peut être relié qu'à un seul enregistrement de la table B, et inversement. Ce type de relation est rare car dans bien des cas il peut être plus astucieux de combiner ces 2 champs dans une même table.

#### **Relation un à plusieurs**

Dans une base de données relationnelles, cette relation est très fréquente. Avec une relation unàplusieurs un enregistrement de la table A peut être relié à plusieurs enregistrements de la table B, mais un enregistrement de la table B ne peut être relié qu'à un seul enregistrement de la table A.

#### **Relation plusieurs à plusieurs**

Dans ce type de relations, un enregistrement de la table A peut être relié à plusieurs enregistrements de la table B, et inversement. Dans une telle relation vous devez créer une table intermédiaire pour éclater la relation plusieurs-à-plusieurs en deux relations un-à-plusieurs. Pour ce faire, vous allez placer la clé primaire de chacune des deux premières tables dans la troisième.

### Définition des relations

1. Fermez tous les objets, ne gardez sur l'écran que la fenêtre « base de données ».

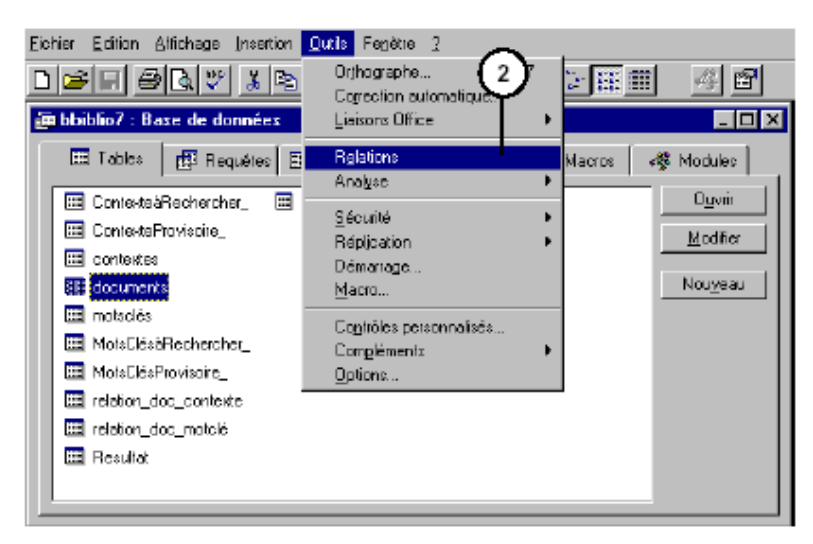

2. Activez la commande « Relations... » dans le menu « Outils ». La fenêtre ci-dessous s'affiche avec les relations déjà établies.

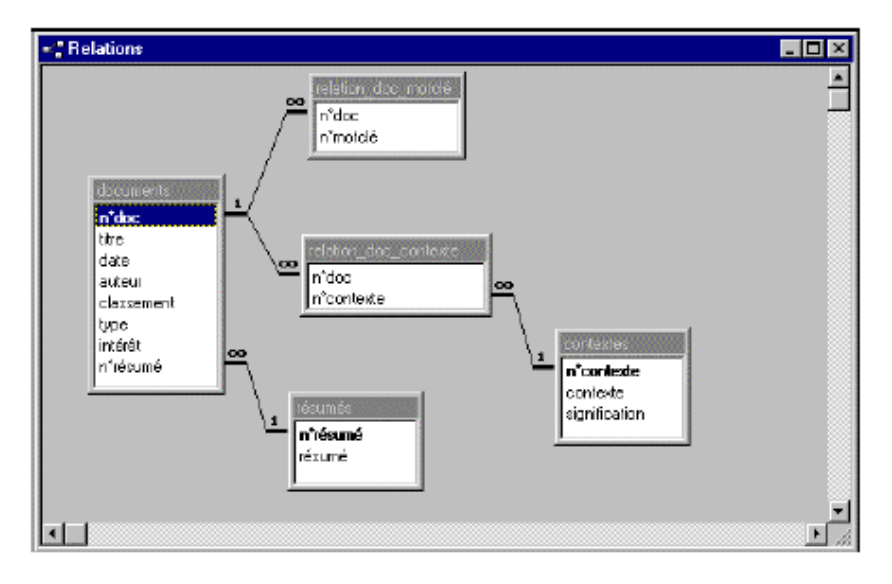

## **LES REQUÊTES**

Une requête interroge une ou plusieurs tables et/ou une requête. La manière de formuler la requête indique à MicroSoft Access les données qu'il doit extraire. MicroSoft Access distingue 2 types de requête :

- Les requêtes « Sélection » où le résultat génère une table de réponses, c'est à dire que cette table n'existe que le temps de la requête.
- Les requêtes « Action » qui effectuent des modifications sur les tables origines.

1. Cliquez sur l'onglet « requête », si vous avez déjà créé des requêtes, vous les verrez apparaître dans la fenêtre ci-dessous.

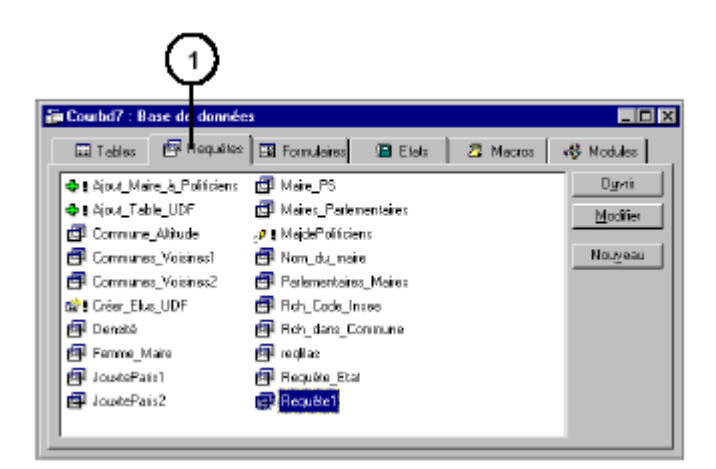

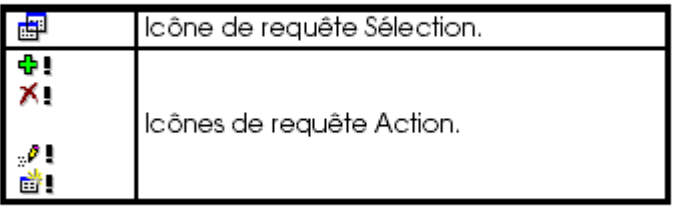

#### Construction d'une requête simple

L'exemple suivant est basé sur la table « Commune », représentée ci-dessous. Nous allons construire une requête qui interroge cette table, et qui nous affiche les communes du Val de marne dont l'altitude est supérieure à 100 mètres.

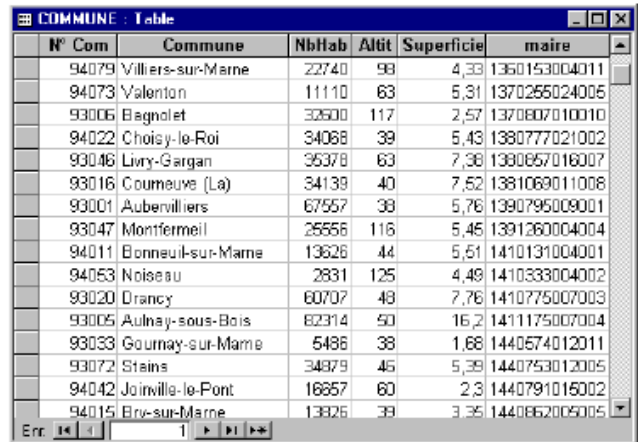

- 1. Cliquez sur l'onglet « requête ».
- 2. Cliquez sur le bouton « Nouveau ».<br>3. Cliquez sur « Mode Création ».
- 
- Nouvelle requête  $7x$ Mode Creation Made Litenan<br>Assistant Requête simple<br>Assistant Requête amalyse croisée<br>Assistant Requête trouver les dout<br>Assistant Requête de non-correspo ins<br>dance .<br>Diée une nouvelle requête cans utiliser<br>d'Assistant.  $\overline{4}$  $\sqrt{3}$  $\overline{\text{OK}}$ Annuler
- 4. Cliquez sur « Ok ».
- 5. Dans la boîte de dialogue « Ajouter une table », sélectionner la table sur laquelle va porter la requête.

Affiche la liste des tables

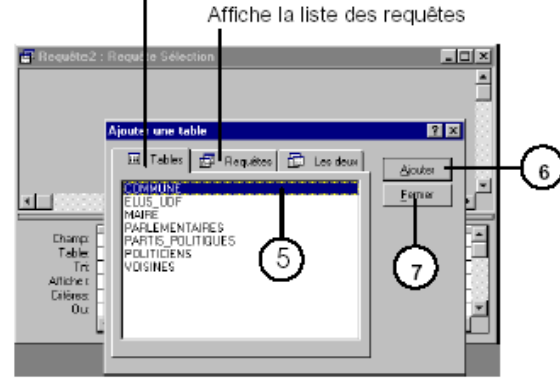

- 6. Cliquez sur « Ajouter »
- 7. Puisque cette requête ne va travailler que sur cette table, cliquez sur « Fermer ».
- 8. Dans la fenêtre ci-dessous, désignez les champs utiles à la requête :

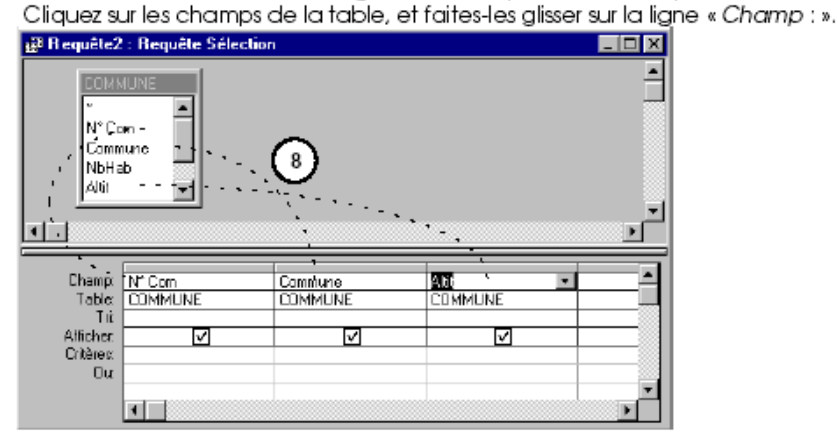

9. Dernière étape, précisez les critères de recherche, les champs à afficher dans la réponse et éventuellement ordre du tri.

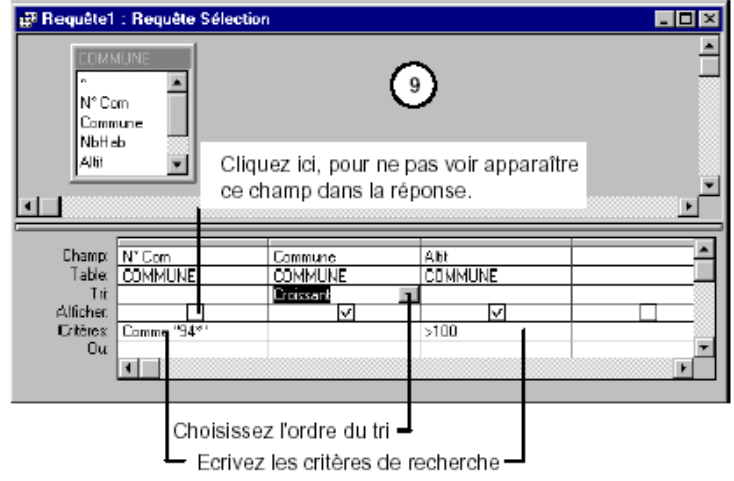

10. La requête est maintenant terminée, donnez lui un nom à l'aide de la commande « Enregistrer » du menu « Fichier ».

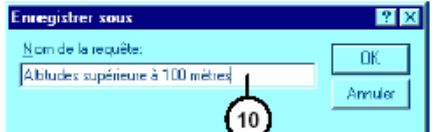

11. Lancer la requête soit en la sélectionnant dans la liste, puis en cliquant sur la bouton « Ouvrir »,

ou plus simplement en cliquant sur le bouton | | de la barre d'outils.

12. Le résultat de la requête apparaît dans une feuille de données comme ci-contre.

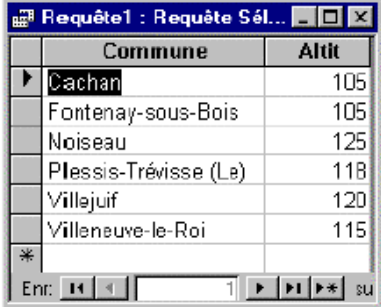

### Construction d'une requête multi-tables

L'exemple suivant est basé sur les tables « Commune », « Maire » et « Partis\_politiques », représentées ci-dessous.

Nous allons construire une requête qui interroge ces trois tables, et qui nous affiche les communes du Val de marne qui ont un maire appartenant au parti communiste.

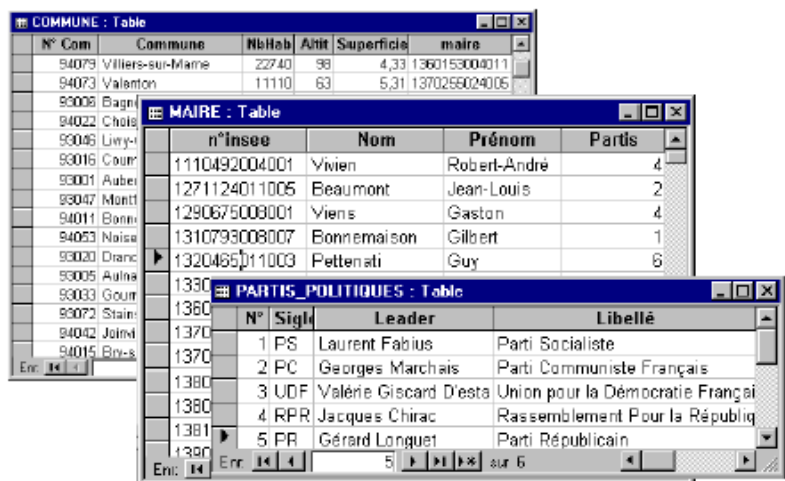

- 1. Vous reprenez les étapes 1, 2, 3, 4 et 5 comme dans l'exemple précédent.
- 2. Dans la boîte de dialogue « Ajouter une table », sélectionner les tables de la façon suivante :
- 3. Sélectionnez la table « Commune », puis cliquez sur « Ajouter »
- 4. Sélectionnez la table « Maire», puis cliquez sur « Ajouter »
- 5. Sélectionnez la table « Partis\_politiques», puis cliquez sur « Ajouter »
- 6. Cliquez sur « Fermer ».

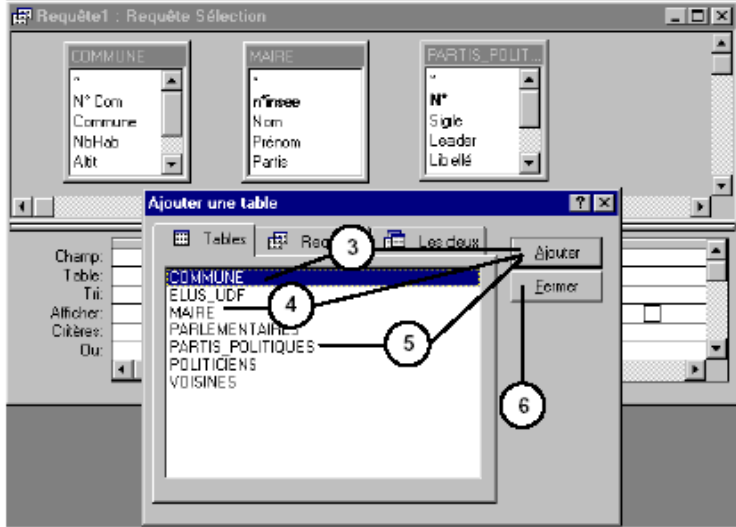

Si les relations n'ont pas été créés entre les tables, nous allons établir des jointures de la façon suivante :

a/ En partant de la table « Maire », faite glisser le champ « n°insee » sur le champ « Maire » de la table « Commune ».

b/ En partant de la table « Partis politiques », faite glisser le champ « N'» sur le champ « Partis » de la table « Maire ».

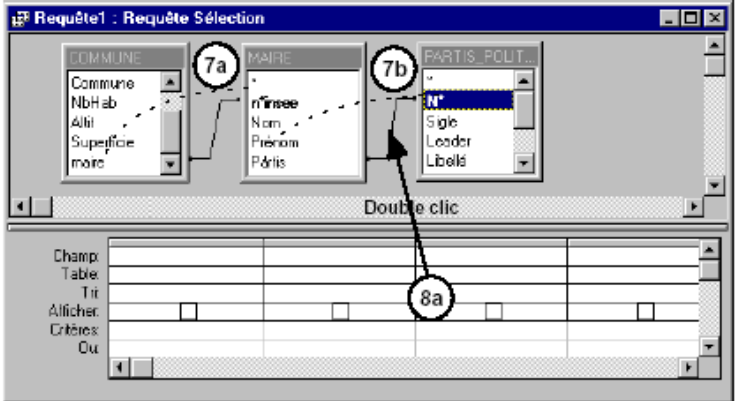

- 8. Nous allons pour chaque jointure définir sa propriété :
	- a/ Faite un double clic sur la jointure, et dans la fenêtre ci-dessous choisissez la propriété de la jointure.

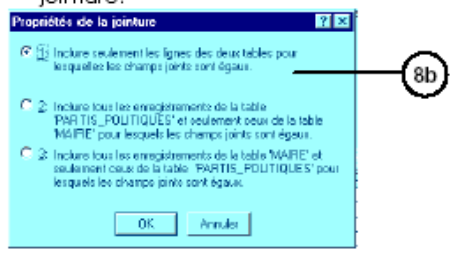

9. Insérez les champs nécessaire à la requête, précisez les critères de recherche, les champs à afficher dans la réponse et éventuellement ordre du tri.

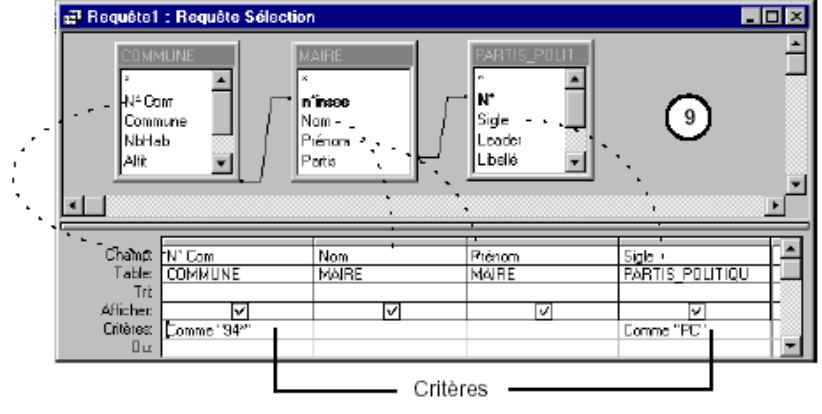

La requête est maintenant terminée, donnez lui un nom à l'aide de la commande « Enregistrer » du menu « *Fichier ».*<br>du menu « *Fichier ».*<br>11. Lancer la requête soit en la sélectionnant da<u>ns la</u> liste, puis en cliquant sur la bouton « Ouvrir »,

ou plus simplement en cliquant sur le bouton  $\boxed{!}$  de la barre d'outils.<br>Le résultat de la requête apparaît dans une feuille de données comme ci-dessous.

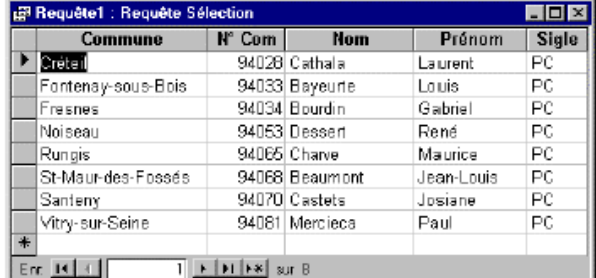

#### La barre d'outils « Requête »

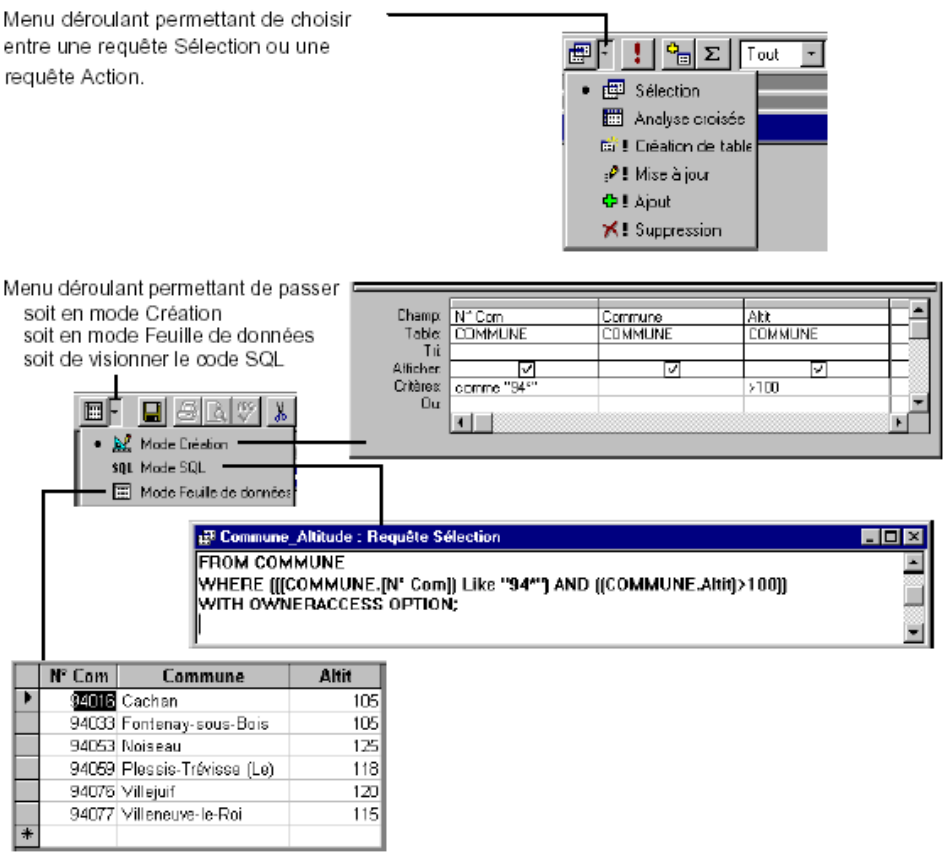

## Les opérateurs utilisés dans les requêtes

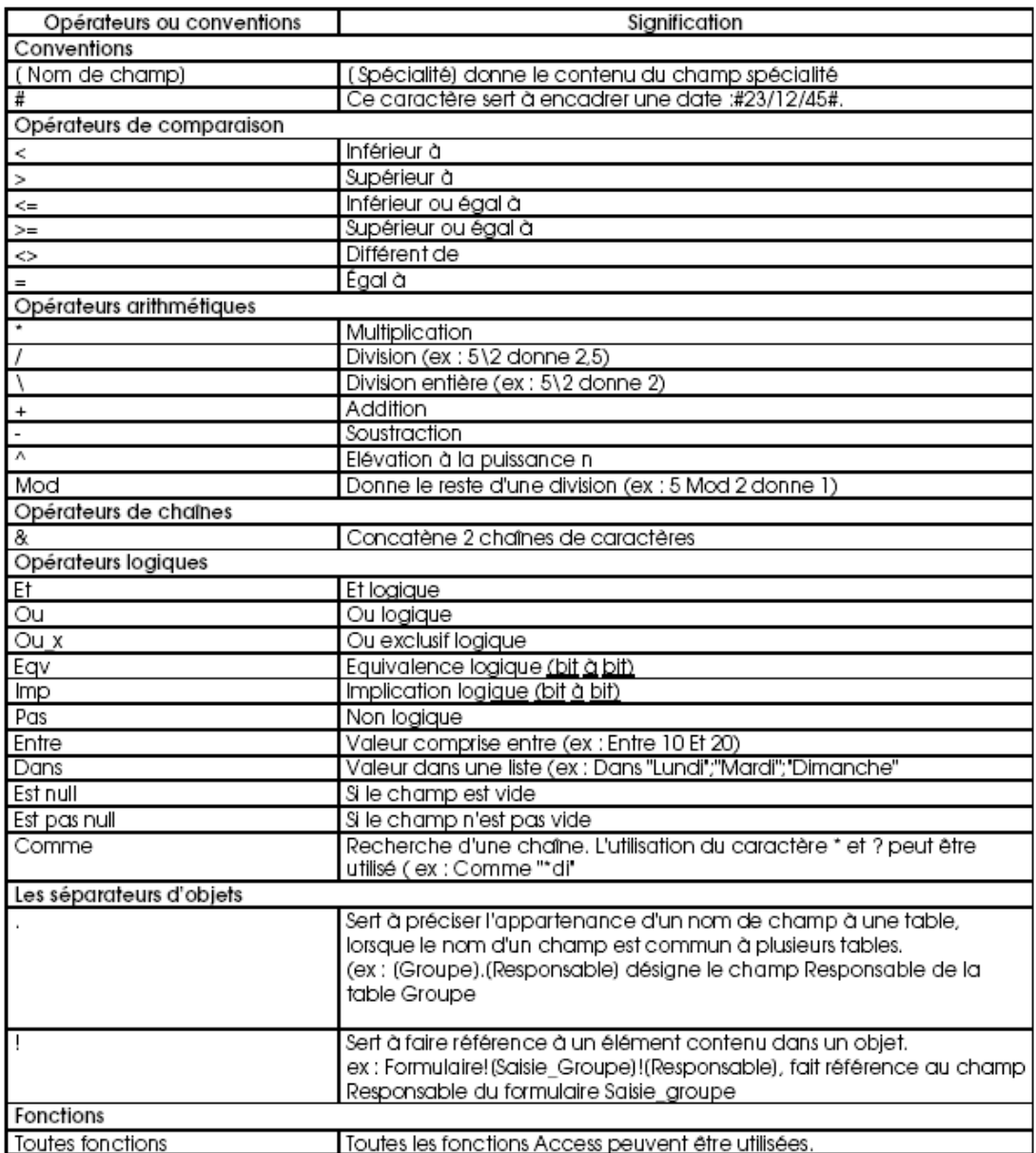

### **Champs calculés**

Lors d'une requête, vous avez la possibilité de créer de nouveaux champs qui seront issus d'un calcul en fonction du contenu d'un ou plusieurs autres champs.

1. Sur la ligne « Champ » de la table de requête, tapez dans une colonne vide le nom du champ que vous désirez créer.

2. Tapez ensuite le caractère deux point suivi, de la formule de calcul. Exemple : Pour calculer le champ TTC en fonction du champ Prix\_HT , vous devez créer un champ TTC de manière suivante : TTC : [Prix\_Ht]\* 2,206

### **Regroupements**

Une requête permet de regrouper des données de manière à effectuer des calculs statistiques sur des ensembles de valeurs. Exemple : La Table PERSO contient les champs nom, prénom, sexe... groupe et enfants. La requête donnée en exemple, consulte cette table et fait le cumul des valeurs contenues dans le champ « enfants », avec un regroupement sur le champ « Groupe ». Pour ce faire, procédez de la manière suivante:

 $\lceil z \rceil$ 1. Activez la commande "Opérations" du menu "Affichage" ou bien cliquez sur le bouton de la barre d'outils.

2. Une nouvelle ligne est ajoutée au tableau de la requête. (Ligne Opération).

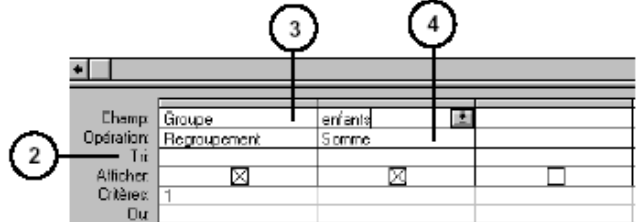

3. Choisissez de faire le regroupement sur le champ "Groupe".

4. Cliquez sur le menu déroulant du champ "enfants", et choisissez "Somme".

5. Lancez la requête, vous obtenez le résultat ci-dessous.

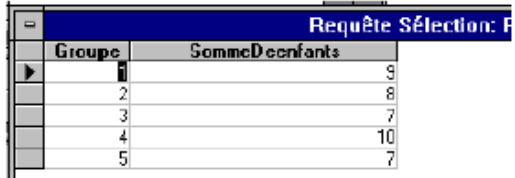

### LES ÉTATS

#### A quoi sert un état

Un état regroupe des données dans un format et une mise en page que vous allez spécifier. Vous faites appel à un état pour extraire d'une base de données, des informations significatives afin de les diffuser. Les étiquettes de publipostage, les factures, les listes téléphoniques sont autant d'exemples d'états.

#### Création d'un état à l'aide de l'assistant

Il est vivement conseillé d'utiliser un assistant pour la création d'un état , vous aganerez du temps et pourrez éventuellement le modifier ponctuellement par la suite.

1. Cliquez sur l'onglet « état »

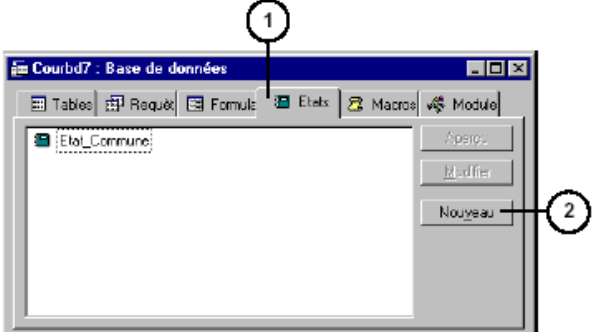

- 2. Puis cliquez sur le bouton « Nouveau ». La fenêtre « Nouvel état » affichée ci-dessous vous permet de sélectionner la table principale à partir de laquelle vous allez récupérer les informations.
- 3. Sélectionnez une table ou une requête.

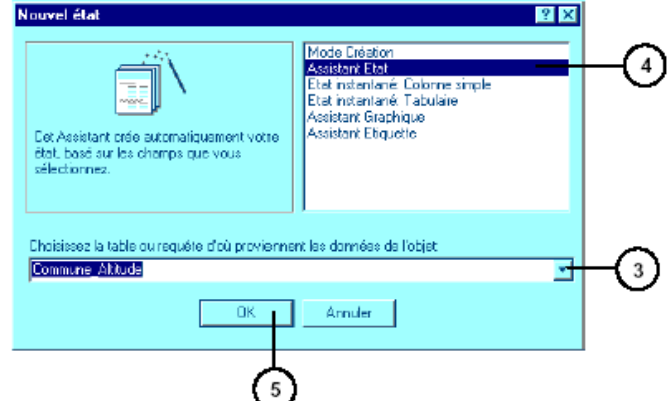

- 4. Sélectionnez un assistant dans la liste qui vous est proposée.
- 5. Cliquez sur « Ok ».
- 6. Indiquez les champs que vous désirez mettre dans votre état.
- 7. Indiquez si vous voulez faire un regroupement sur un champ.<br>8. Précisez le champ sur lequel l'état doit être trié.
- 
- 9. Choisissez une présentation.
- 10. Choisissez un style.
- 11. Donnez un titre à votre état.

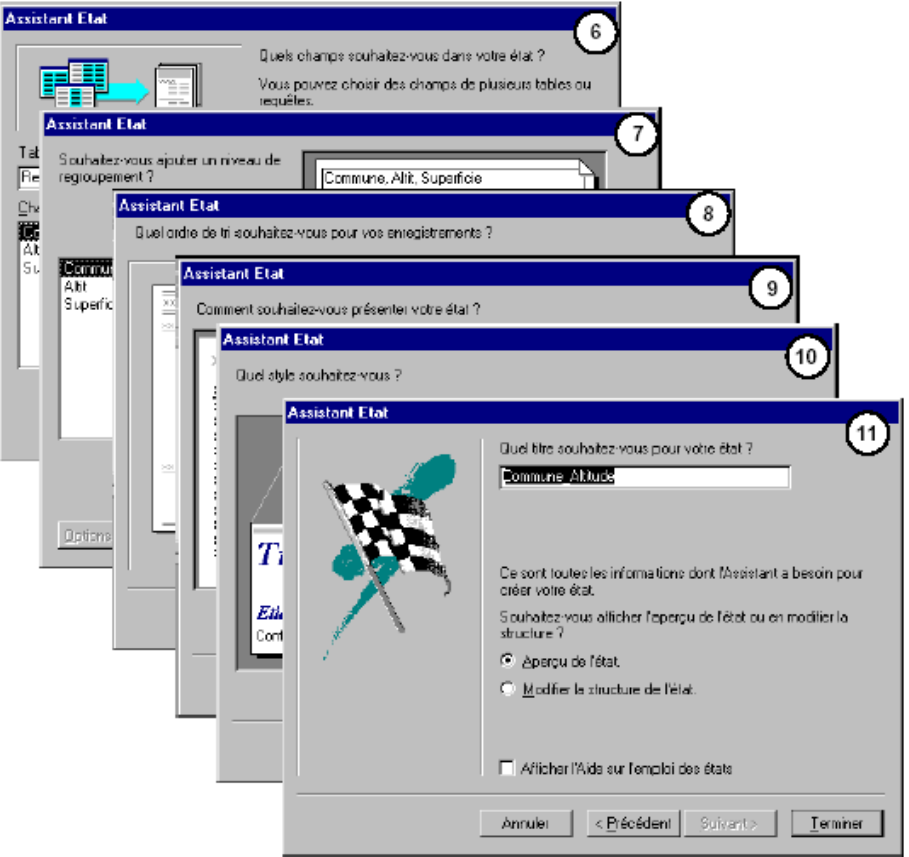

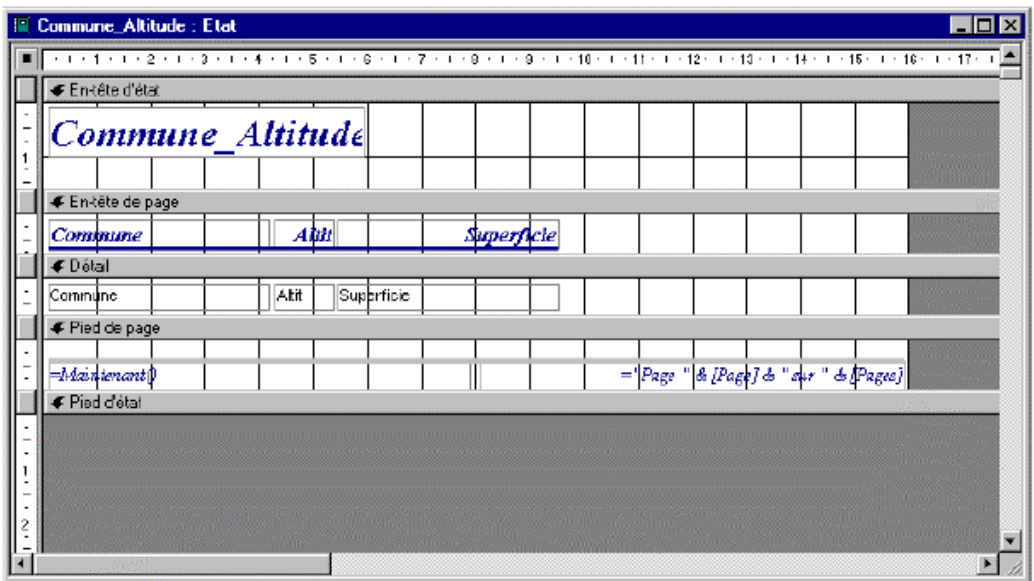

#### Modification d'un état

Pour modifier un état créé à l'aide de l'assistant, passez en « Mode Création ».

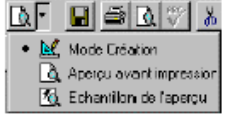

#### Enregistrement et fermeture d'un état

Au moment de la fermeture de la fenêtre, Access vous propose d'enregistrer l'état. Vous pouvez cependant enregistrer vous-même de la manière suivante :

- 1. Choisissez « Enregistrer sous... » du menu « Fichier ».
- 2. Tapez le nom de l'état.
- 3. Cliquez sur « Ok ».

#### Pour fermer un état :

1. Activez la commande « Fermer » du menu « Fichier ».

#### Impression d'un état

- 1. Choisissez « Configuration de l'imprimante » dans le menu « Fichier ».
- 2. Sous « Orientation » sélectionnez le mode « Portrait » ou « Paysage ».
- 3. Cliquez sur « Ok ».
- 4. Activez la commande « Imprimer » du menu « Fichier ».

#### Dupliquer un état

- 1. Dans la fenêtre « Base de données », sélectionnez l'état à copier.
- 2. Choisissez la commande « Copier » du menu « Edition ».
- 3. Choisissez la commande « Coller » du menu « Edition ».
- 4. Access vous affiche une boîte de dialogue, dans laquelle vous pourrez taper un nouveau nom.

#### Supprimer un état

- 1. Dans la fenêtre « Base de données », sélectionnez l'état à supprimer.
- 2. Choisissez la commande « Supprimer » du menu « Edition ».
- 3. Access vous affiche une boîte de dialogue, dans laquelle vous pourrez confirmer ou annuler la suppression.

### Modification d'un état

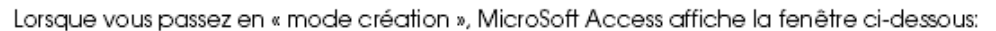

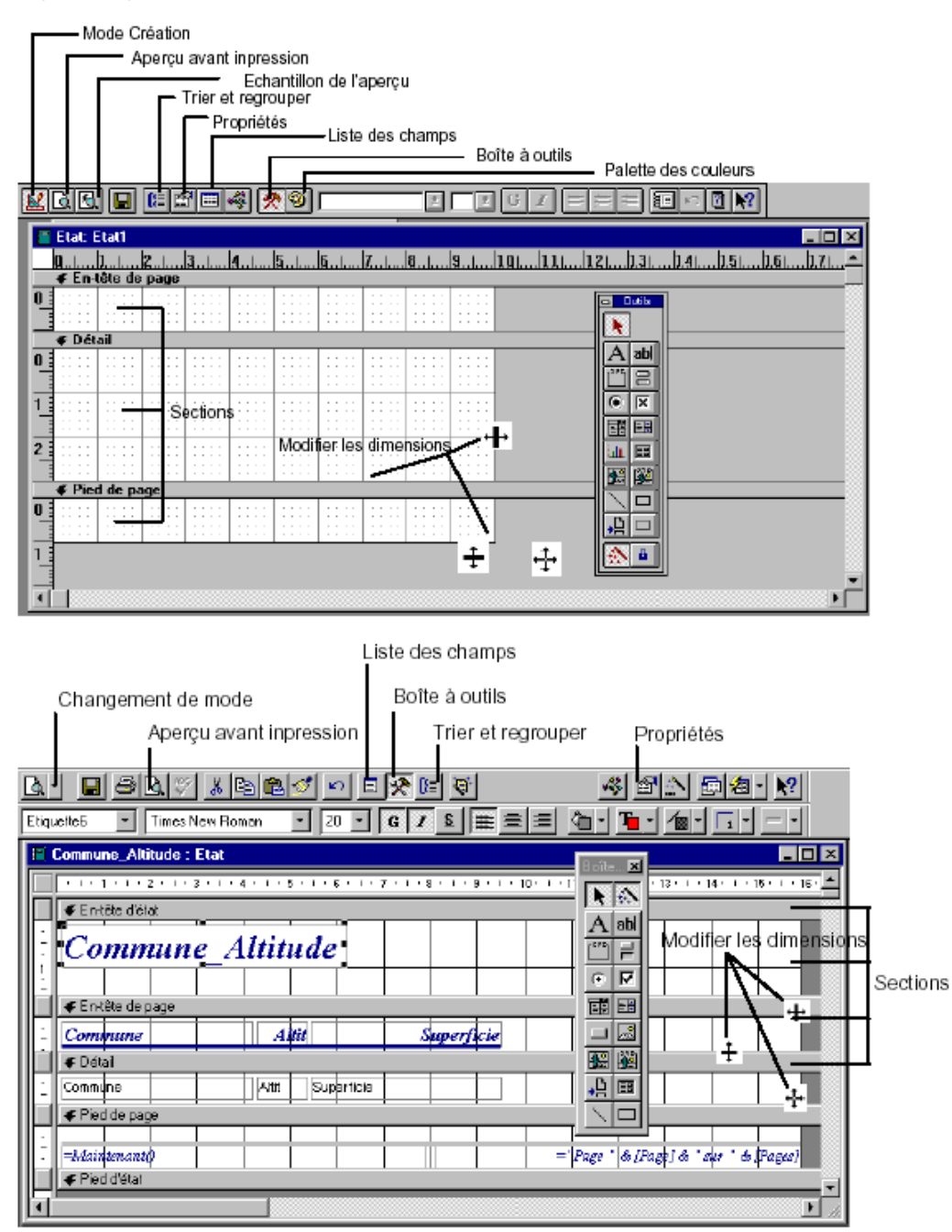

Cette fenêtre est partagée en plusieurs parties appelées Section. La section Détail est la zone dans laquelle vous allez créer votre état. Un état peut contenir 4 sections :

- · Une section détail.
- · Des sections, En-tête de groupe et Pied de groupe qui contiennent les données affichées en début et fin de chaque groupe, dans le cas où l'état est basé sur une requête comportant des regroupements.
- · Une section En-tête d'état et Pied d'état qui contient les données affichées au début de la première page et en fin de dernière page.
- · Des sections En-tête de page et Pied de page qui contiennent les données affichées en début et en fin de chaque page.

#### Dimensions d'une section

Pour changer les dimensions d'une section :

- 1. Sélectionnez l'icône  $\frac{1}{2}$  de la boîte à outils.
- 2. Placez le curseur de la souris sur le bord de la section (le curseur se transforme), déplacez la souris pour redimensionner la section.

#### Création d'une section En-tête/Pied d'état

Pour créer une section En-tête et une section Pied d'état, appelez la commande « En-tête/Pied d'état » du menu « Disposition ».

Access affiche alors deux nouvelles sections. Vous pouvez y placer n'importe quel contrôle.

#### Création d'une section En-tête/Pied de page

Pour créer une section En-tête et une section Pied de page, appelez la commande « Entête/Pied de page » du menu « Disposition ».

Access affiche alors deux nouvelles sections. Vous pouvez également y placer n'importe quel contrôle.

#### Création d'une section de groupe

Pour définir une section de groupe, appelez la commande « Trier et regrouper » du menu « Affichage » ou bien cliquez sur l'icône  $[\Xi]$  de la barre d'icônes.

#### Propriétés d'une section

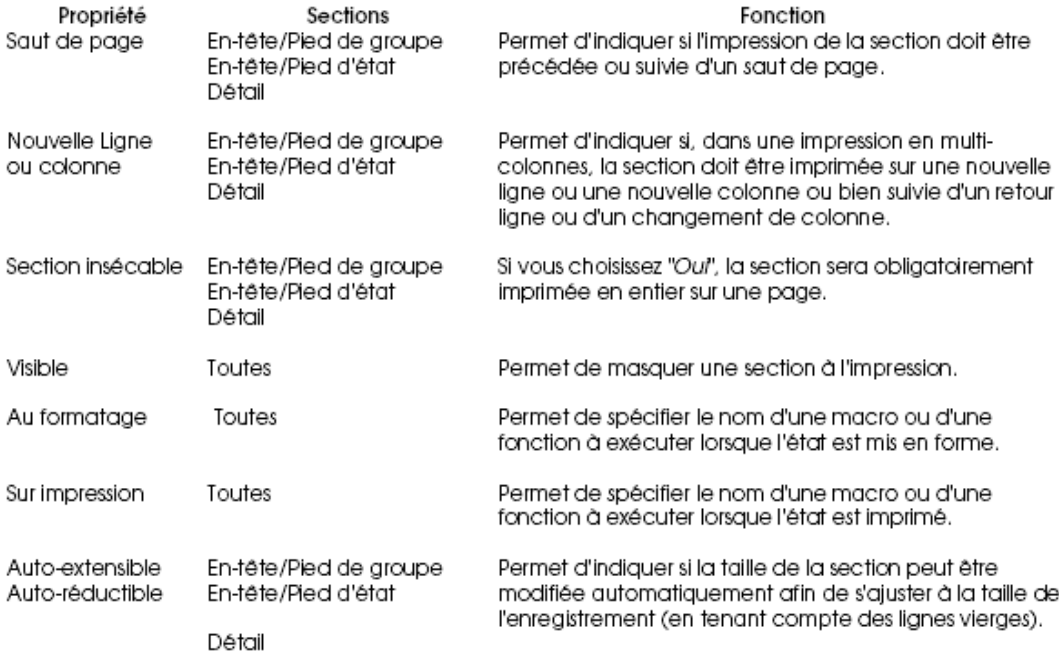

### **LES FORMULAIRES**

- 1. Dans la fenêtre « Base de données » cliquez sur l'onglet symbolisant les formulaires.
- 2. Cliquez ensuite sur le bouton « Nouveau ».

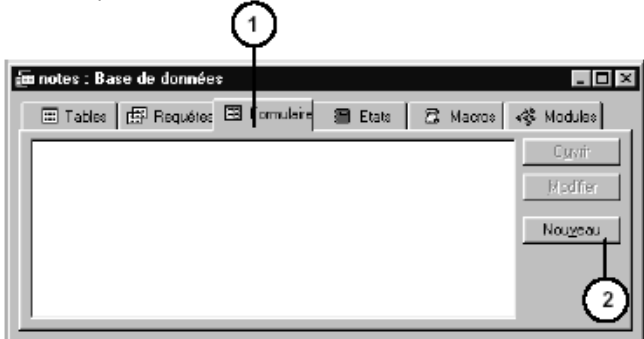

Pour la création d'un formulaire ou d'un état, Access vous offre 3 possibilités :

- a/ Créer le formulaire de toutes pièces, sans aucune aide, c'est le « Mode création ». b/ Créer le formulaire de façon totalement automatique : « Colonne simple » et « Tabulaire ».
- c/ Créer le formulaire à l'aide d'un assistant, c'est le mode « Assistant formulaire ».

#### Création d'un formulaire automatiquement

#### Assistant Colonne simple

Les champs de chaque enregistrement seront affichés les uns en dessous des autres.

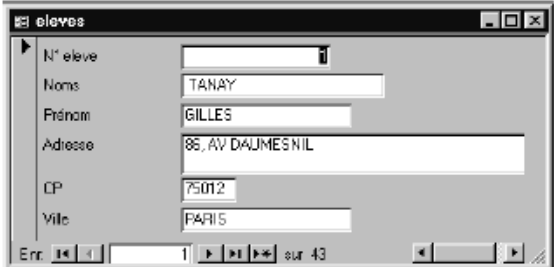

#### Assistant Tabulaire

Les champs seront affichés les uns à côtés des autres sous forme de tableau, avec un enregistrement par ligne.

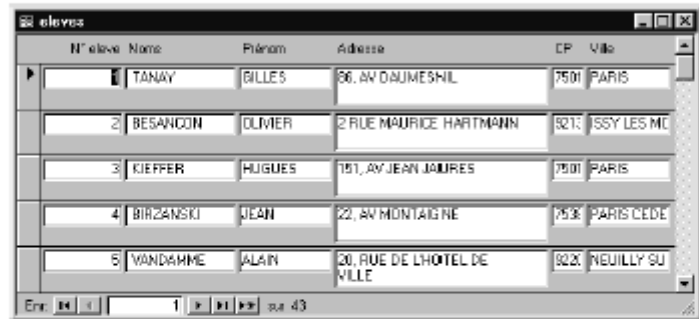

#### Création d'un formulaire avec l'assistant

- 1. Sélectionnez la table ou la requête à utiliser.<br>2. Cliquez sur "Assistant Formulaire".
- 

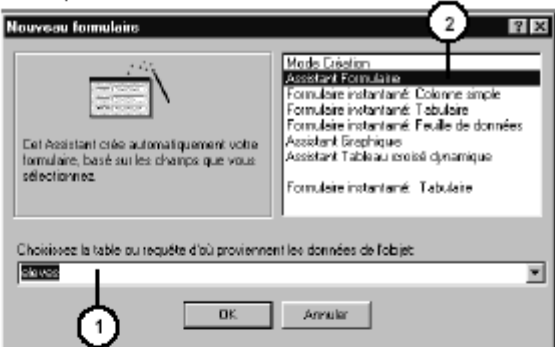

3. Choisissez les champs que vous voulez voire apparaître dans le formulaire.

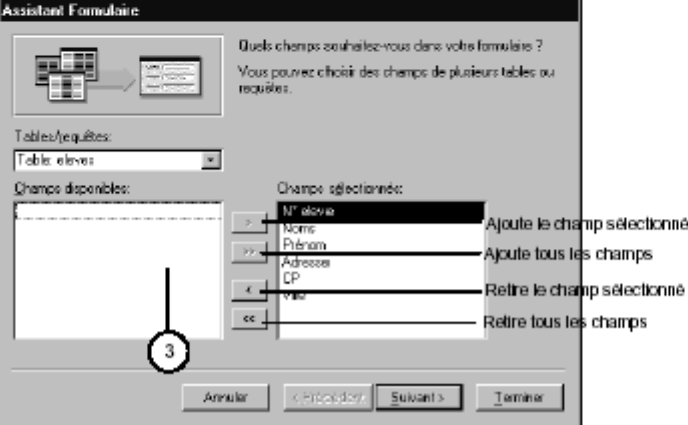

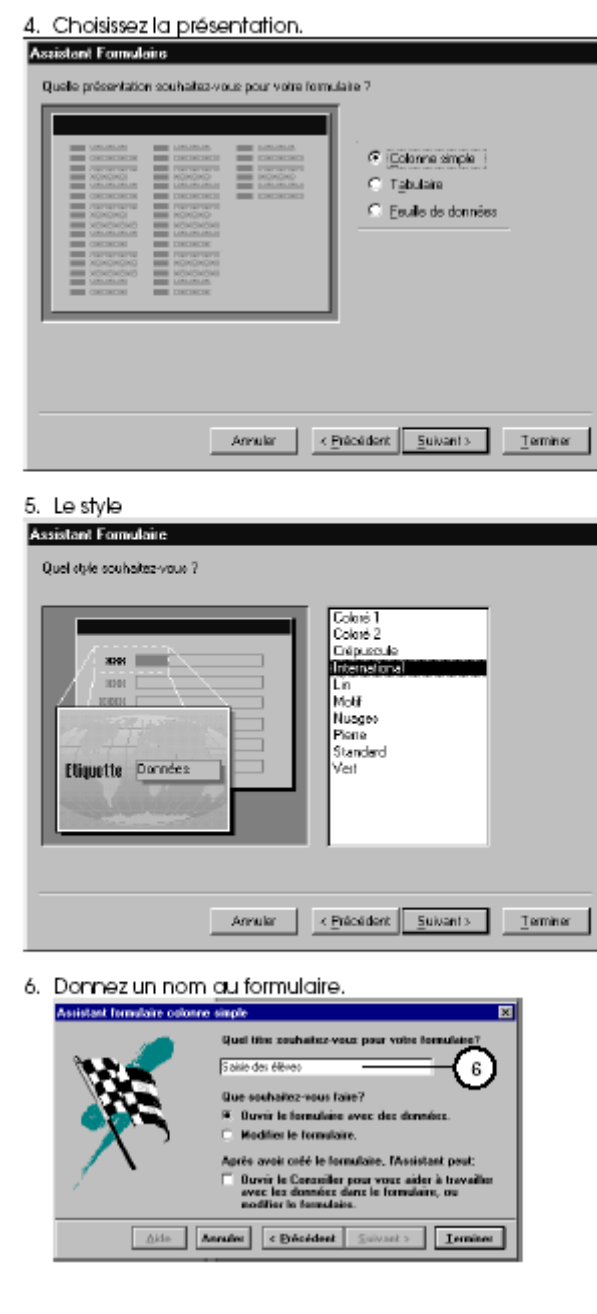

#### 7.Vous obtenez ceci :

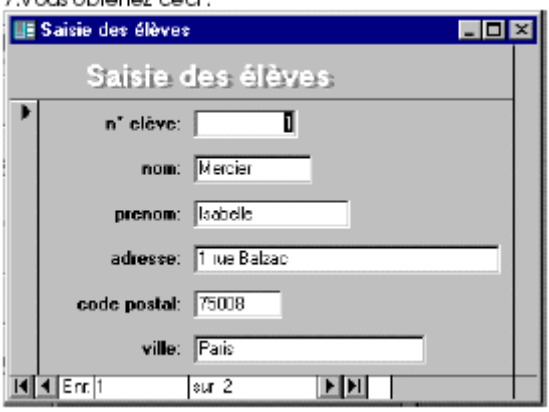

Lorsque qu'un formulaire à été créé à l'aide de l'assistant, vous pouvez toujours le modifier.

Dans la barre d'outils, cliquez sur  $\mathbb{R} \cdot$  pour passer en « création ».

#### Propriétés d'un formulaire

Le formulaire, de même que les contrôles et les objets, possèdent un certain nombre de<br>caractéristiques modifiables appelés « *Propriétés* ».<br>Pour afficher la fenêtre de modification, sélectionnez le formulaire à l'aide de

« Sélectionner le formulaire » du menu « Edition », puis activez la commande « Propriétés... » du

menu « Affichage » ou cliquez sur

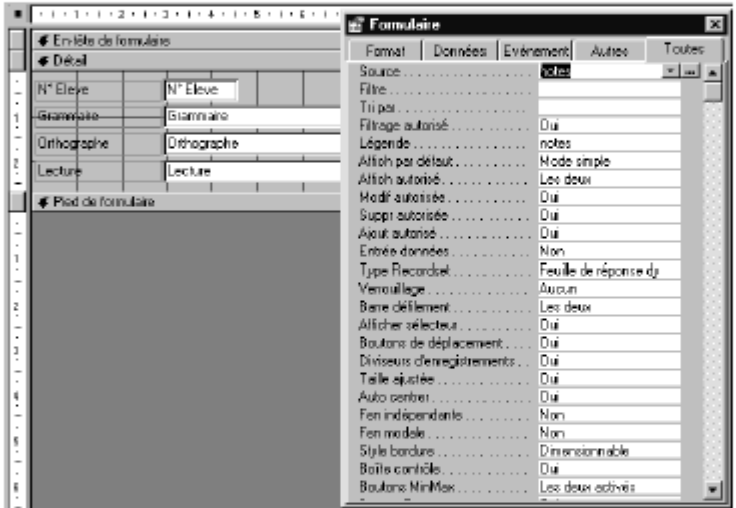

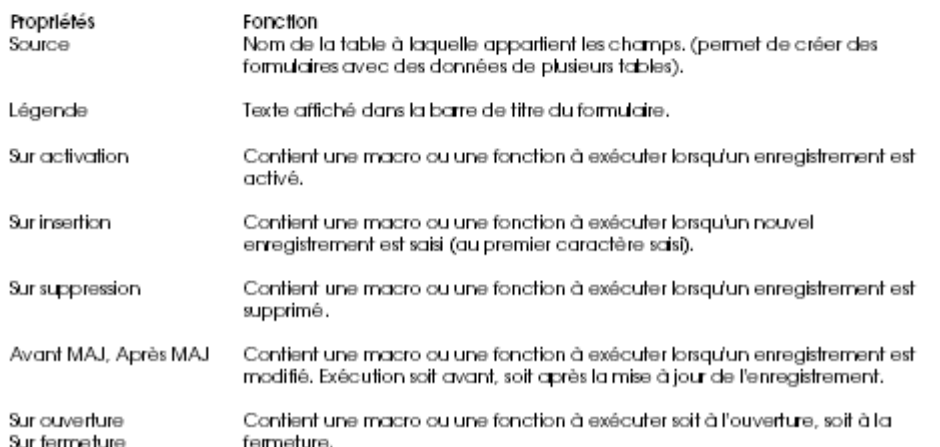

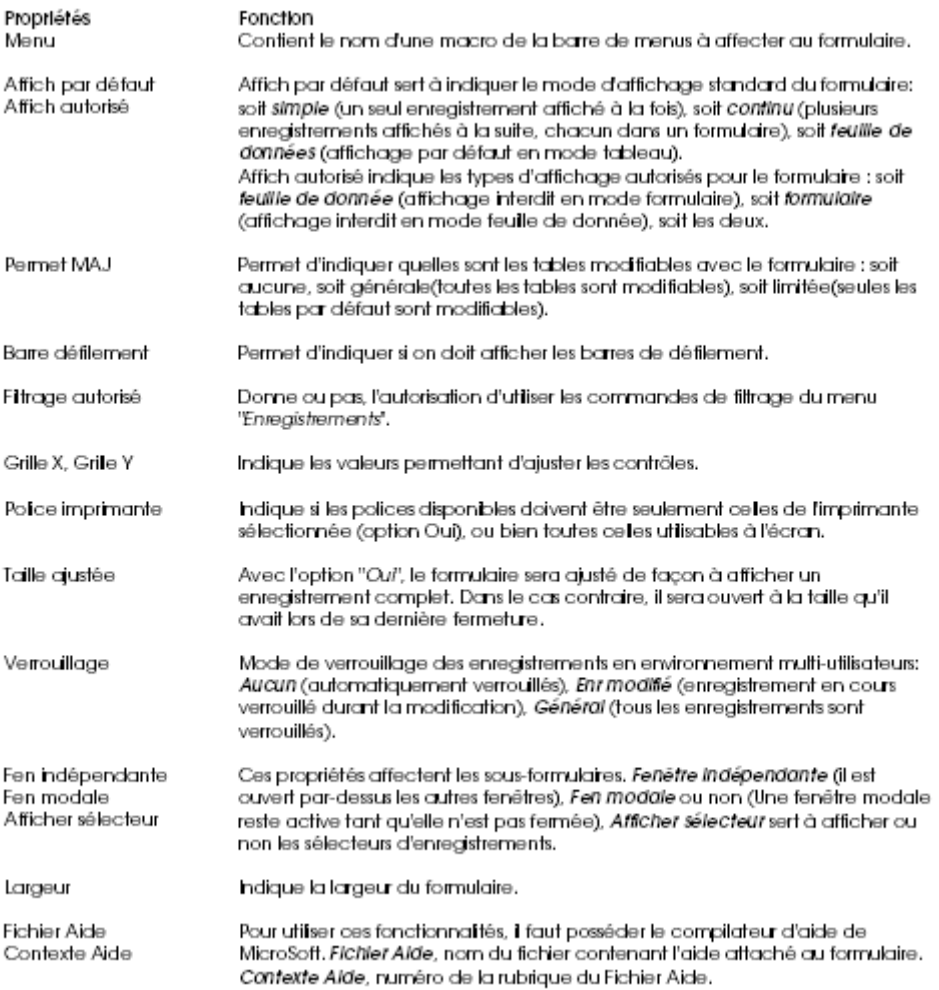

Les différentes sections d'un formulaire.

La fenêtre d'un formulaire est partagée en plusieurs parties appelées Section.

La section Détail est la zone dans laquelle vous allez créer votre formulaire. Un formulaire peut contenir 5 sections :

Il est également possible de créer d'autres sections, à l'aide des commandes « En-tête/Pied de formulaire » et « En-tête/Pied de page » du menu « Affichage ».

Vous pouvez placer dans ces sections, les contrôles qui vous conviennent.

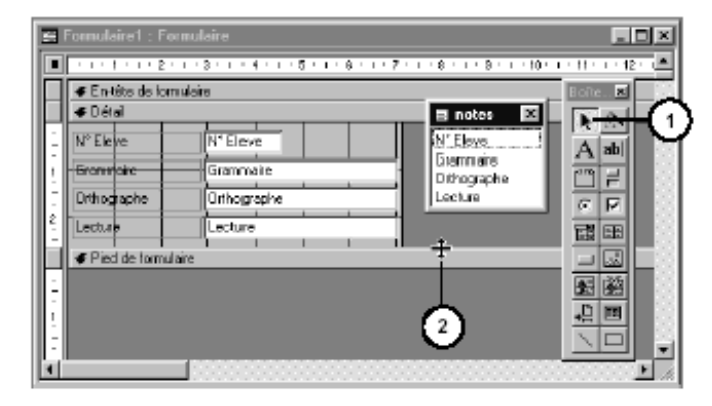

#### Dimensions d'une section

Pour changer les dimensions d'une section :

- 1. Sélectionnez l'icône **[k]** de la boîte à outils.
- 2. Placez le curseur de la souris sur le bord de la section (le curseur se transforme), déplacez la souris pour redimensionner la section.

#### Les propriétés des sections

Pour modifier les propriétés d'une section, cliquez sur la section, puis cliquez sur **res** 

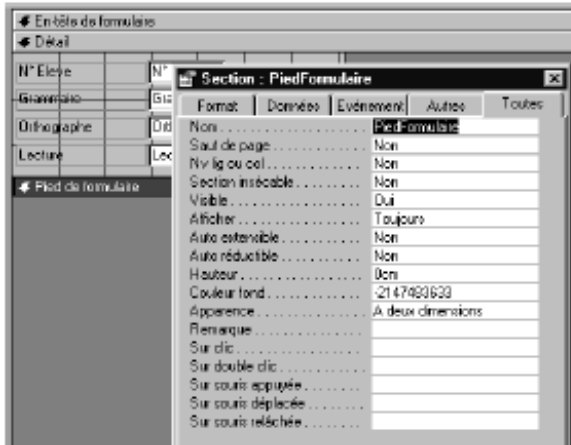

#### Placement de champs

- 1. Pour placer un champ dans un formulaire ou un état, activez la commande « Liste des champs »
- clumenu « Affichage », ou cliquez sur **[@]**<br>2. Faites glisser un champ de la boîte « *Champs* », vers le formulaire ou l'état.
- 3. Access affiche sur le formulaire, une étiquette, destinée à contenir le nom du champ
- 4. Access affiche sur le formulaire une zone de texte, destinée à contenir le contenu du champ.

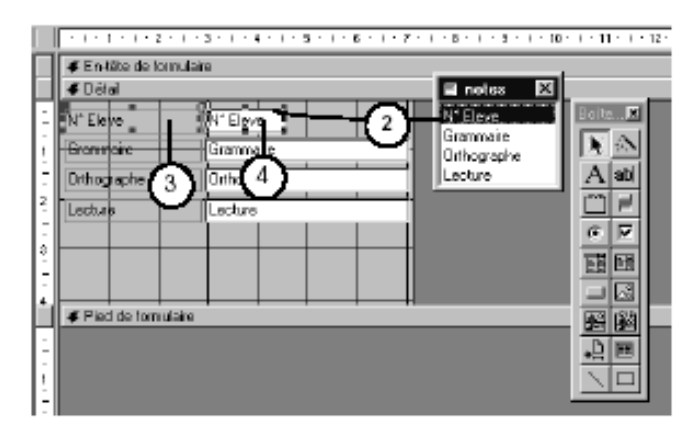

#### Propriétés des contrôles

Pour changer les propriétés d'un contrôle, sélectionnez-le, puis activez la commande « Propriétés... » du menu « Affichage », Access affiche une liste de propriétés qui peuvent être différentes d'un contrôle à l'autre.

#### Police

Certaines propriétés, comme la police, les attributs de caractères, ou l'alignement peuvent être modifiés directement à partir de la barre d'icônes.

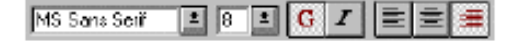

### **Généralités sur les liaisons ODBC**

ODBC signifie Open DataBase Connectivity. Il s'agit d'un format d'interface propriétaire défini par Microsoft permettant la communication entre des clients bases de données fonctionnant sous Windows et les différents SGBD du marché qui utilisent SQL comme standard d'accès aux données. Le gestionnaire ODBC est présent sur les systèmes Microsoft Windows. La technologie ODBC permet d'interfacer de façon standard une application à n'importe quel serveur de bases de données, pour peu que celui-ci possède un driver ODBC (la quasi-totalité des SGBD possèdent un tel pilote, dont tous les principaux SGBD du marché).

La technologie ODBC présente quelques inconvénients Bien que ODBC permette un interfaçage avec des bases de données indépendamment du SGBD, cette technologie reste une solution propriétaire de Microsoft.

Cela se traduit par une dépendance de la plate-forme (ODBC ne fonctionne que sur les plate formes Microsoft Windows). D'autre part, ODBC est fortement lié au langage C (utilisation de pointeurs), et ODBC utilise des paramètres nonstandards, ce qui le rend difficile à mettre en œuvre directement dans les programmes.

> **E Administrateur de source de données ODBC**  $7x$ Pilotes ODBC Pas à pas Connexion multiple À propos DSN utilisateur DSN fichier DSN système Sources de données utilisateur. Pilote Nom Ajouter. dBASE Files Microsoft dBase Driver (\*.dbf) dBase Files - Word Microsoft dBase VFP Driver [\*.dbf] Supprimer Excel Files Microsoft Excel Driver (\*.xls) FoxPro Files - Word Microsoft EasPro VEP Driver (\* dhf) Configurer. MS Access Database Microsoft Access Driver (".mdb) Visual FoxPro Database Microsoft Visual FoxPro Driver Microsoft Visual FoxPro Driver Visual FoxPro Tables Une source de données utilisateur ODBC stocke des informations relatives à la connexion du fournisseur de données spécifié. Elle est<br>visible uniquement pour vous et sur cette machine.  $0K$ Appliquer Aide Annuler

Ce gestionnaire montre la liste par défaut de tous les drivers nécessaires aux clients des bases de données Microsoft :

ODBC permet de relier un client à une base de données en déclarant une source de données (correspondant généralement à une base de données) dans le gestionnaire ODBC (communément appelé administrateur de source de données ODBC). La source de données peut être aussi bien une base de données qu'un fichier Access, Excel ou bien même un fichier.

#### On appelle donc DSN (Data Source Name) la déclaration de la source de données qui sera accessible par l'intermédiaire de ODBC.

Si le driver ODBC pour la base de données n'est pas installée par défaut sous l'administrateur de source de données, il faut l'installer.

Cette opération peut se réaliser à partir du panneau de configuration par l'administrateur de source de données ODBC.

Pour déclarer une source de données il faut créer les données (créer une ou plusieurs tables dans une base de données ou bien créer un fichier Excel ou Access).

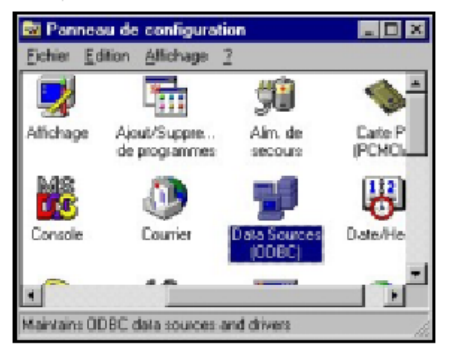

L'administrateur de source de données ODBC (parfois appelé ODBC32 bits), permet de déclarer le type de données auxquelles il est possible d'accéder et de leur associer un nom.

L'onglet DSN système permet devoir la liste de DSN déjà installés sur le système:

La création d'un nouveau DSN passe par le choix d'une source de données utilisateur [ellipse verte] puis le bouton ajout « Add.. » dans le cercle rouge

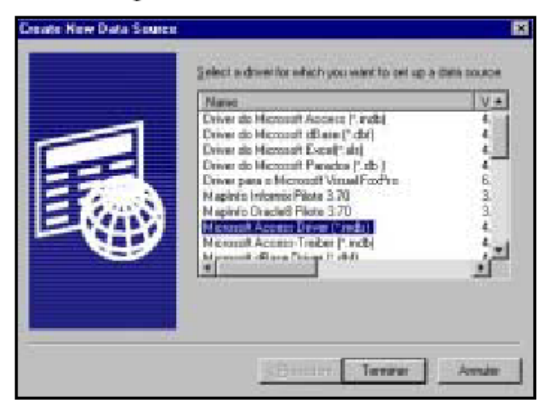

L'administrateur de source de données va ensuite demander le nom à affecter à la source de données (Il s'agit du nom par lequel la base de données sera accessible), puis de sélectionner la source de données (un fichier dans le cas d'excel ou access, ou bien la base de données et éventuellement les tables à associer à la liaison ODBC).

Il faut ensuite donner le chemin d'accès à la base de données en cliquant sur le bouton sélectionner « Select... »

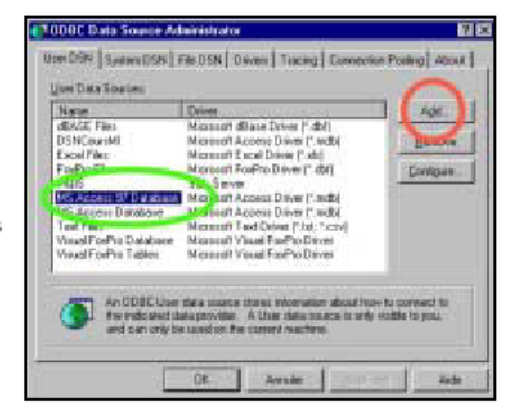

... puis en sélectionnant le type de driver à utiliser.

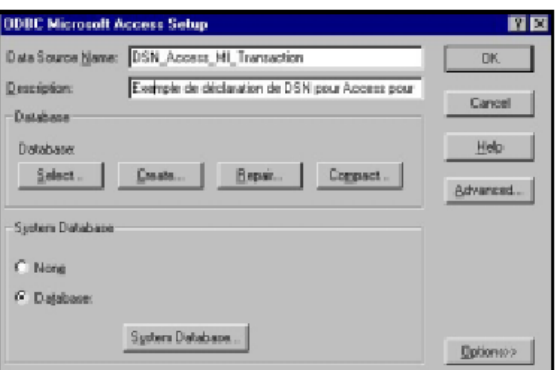

La base de données devrait alors être accessible via ODBC

Suivant les bases de données, la procédure peut varier et des options supplémentaires peuvent être demandées, mais la configuration d'un DSN système reste globalement la même. En cas de doute, reportez-vous à la documentation de votre base de données.

Un DSN est donc l'association prédéfinie de : Un type de driver DBMS « Microsoft Access Driver » Une base de données «transactions.mdb » « Du serveur qui la supporte « *\\asdserv* \bdd ». Cette association est enregistrée sous forme d'un fichier « .DSN »

### **Liaison entre Map Info et ACCESS**

Map Info offre la possibilité d'accéder à des données externes, soit par des ouvertures directes (« Ouvrir Table ») soit par des ouvertures DBMS ( ODBC). Pour cela le gestionnaire RDBMS doit être chargé à partir du cédérom d'installation.

### *Ouverture d'une table DBMS liée ( téléchargée)*

Avec Map Info et Access, en dehors de l'ouverture directe, l'ouverture par accès DBMS peut se réaliser soit avec un « cache » qui est un cache mémoire, soit avec une « table liée ». L'accès lui même peut se faire soit en sélectionnant un DSN ( source de données fichier) ou en sélectionnant directement une base et un driver DBMS ( Source de données machine). Une table liée est un type spécial de table Map Info qui est téléchargée à partir d'une base de donnée distante et qui conserve des liens avec elle. **La table de données distante est appelée table DBMS**.

La plupart des opérations réalisable sous Map Info sont réalisables sur une table DBMS. Toutefois on ne peut ni la compacter ni modifier sa structure. A priori une table peut être téléchargée à partir un SGBD tel Oracle, Sybase ou Access.

Pour ouvrir une table DBMS il faut cliquer sur le bouton suivant du menu flottant DBMS. Mais avant d'accéder à l'assistant « Ouvrir Table DBMS », l'utilisateur doit se connecter à la source de données où sont situées les données à télécharger.

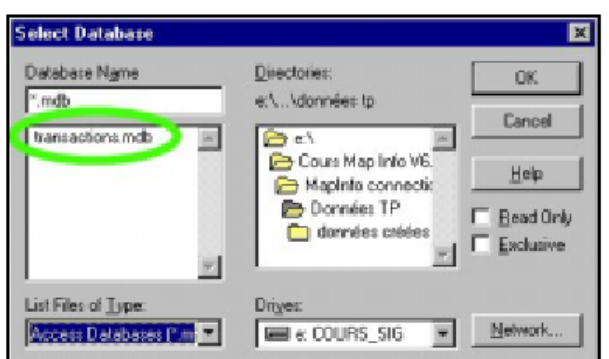

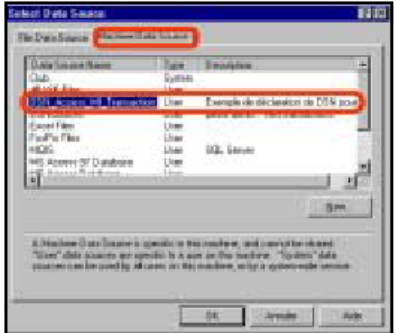

Si dans une session MapInfo, on ne s'est pas encore connecté à une source de données, alors la première sélection du bouton « Ouvrir Table DBMS » ouvre la boite de dialogue « Select Data Source

Sélectionner ensuite le DSN créé préalablement pour accéder directement à la source de données associée, ou Passer par File data source. ; puis choisir la base à ouvrir

L'ouverture de la table est maintenant possible en 4 étapes

- 1. Choix de la table
- Sélection des colonnes à extraire 2.
- Sélection des enregistrements éventuellement par 3. requête SQL
- $4<sub>1</sub>$ Indiquer l'endroit ou le fichier « tab » va être créé. C'est aussi la possibilité de choisir entre table liée et accès aux données à travers un cache.

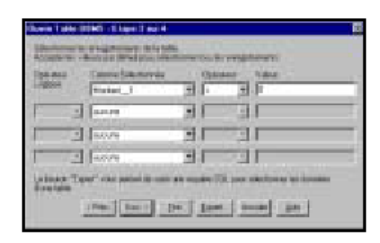

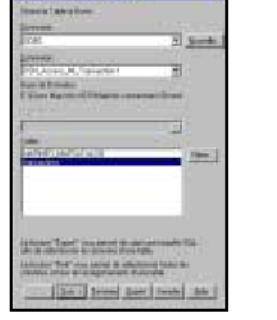

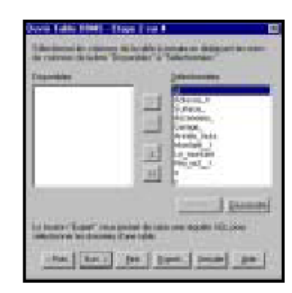

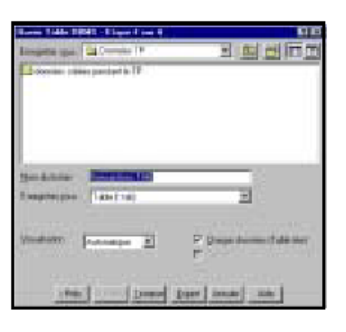

Si la table est préalablement définie comme une table cartographiable, alors elle s'affiche dans la fenêtre carte de MapInfo. [à droite]

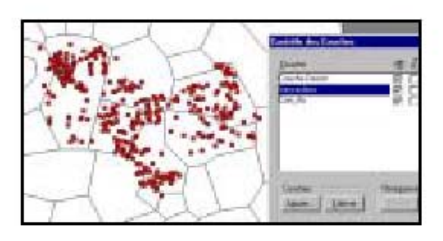

Sinon ce sont seulement les données attributaires qui s'affichent [ci dessous]

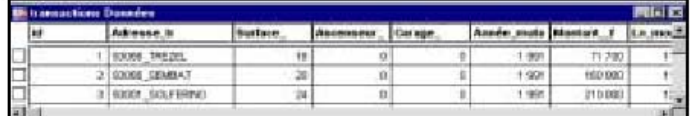

### **Télécharger une table Map Info dans une base de données externe**

MapInfo sait exporter des données au format « .Tab » vers des bases de données distantes. Exemple : Nous disposons d'une table Map Info « gare » de 9 enregistrements d'un seul champ « Nom\_Gare ». et base « Gare.mdb » vide

Exportez la table « Gare » avec « Easyloader.mbx » vers Gare.mdb, en prenant soin de gérer la connexion ODBC qui permettra de savoir quelle base de données sera mise à jour [« uploadée »], de préciser le type d'objet spatial qui portera la géométrie et de choisir la table à « uploader ».

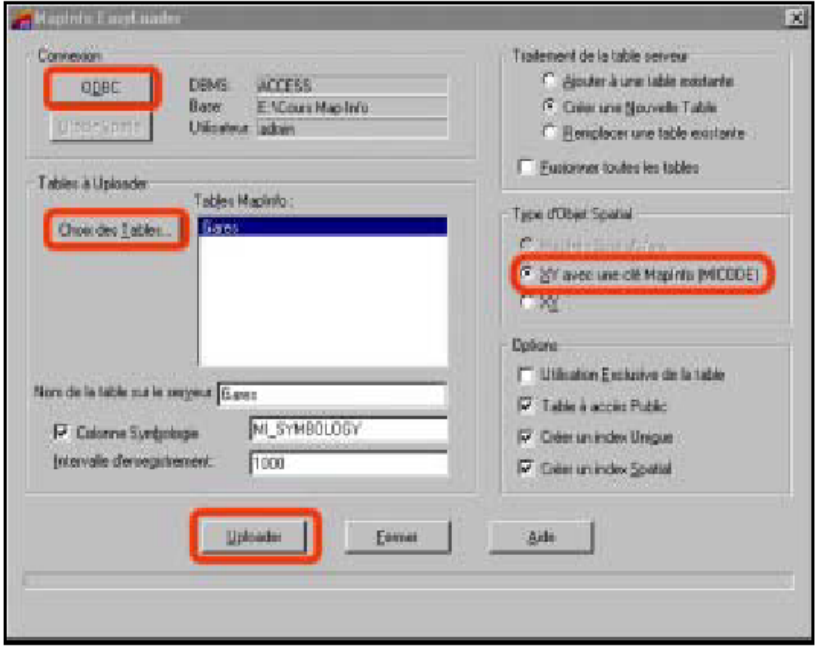

En cliquant sur le bouton Uploader, la base Access Gare.mdb est chargée par une table gare et par une table MAPINFO\_CATALOG. La table est immédiatement visualisable et cartographiable en tant que table DBMS par Map Info. Si la table exporté n'est pas une table de point ce sont les coordonnées des centroïdes qui sont exportées et ensuite cartographiées.

MapInfo ayant la capacité d'ouvrir un table Access par un lien ODBC, il est possible de modifier les informations soit par Map Info soit par Access.

Une modification d'une table Access ouverte dans Map Info ne produit pas d'effet immédiat, mais si le bouton « Rafraîchir Table DBMS » du menu flottant DBMS est utilisé alors la modification est visible.

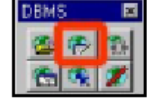

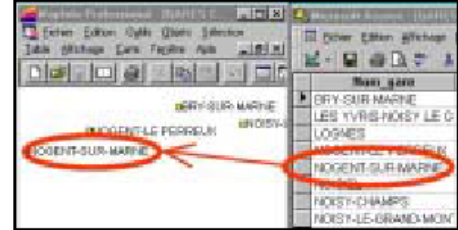

### **IV. ARCHITECTURE DU SYSTEME D'INFORMATION GEOGRAPHIQUE**

Le systèm d'information géographique sur les oasis en Mauritanie a été élaboré à travers deux logiciel : Un logiciel de gestion de base de données (MS Access version 2000) et un logiciel de SIG (MapInfo version 6.5 Profesionnelle).

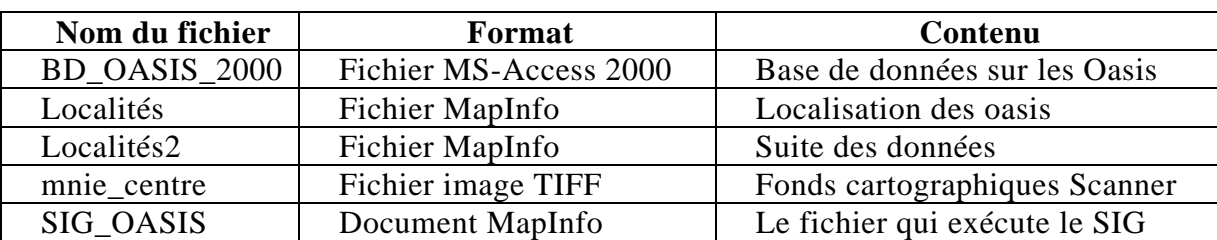

Les fichiers du SIG sont classés dans le Répertoire **D**\**SIG\_OASIS\_FINAL.**

Le Répertoire 《**D**\**SIG OASIS FINAL**》 contient, également un Répertoire appelé **Dbms.** Ce répertoire contient toutes les tables de liaison entre MapInfo et Access.

Le système utilise, également une **liaison DBMS** entre MAPINFO et MSACCESS. Cette liaison permet l'intégration des données de la base dans les cartes MapInfo. *Cette liaison est enregistrée au nom de OASIS.*

### **Présentation des tables DBMS**

Une table DBMS est une table MapInfo, chargée à partir d'une base de données distante et conservant des liens avec la table correspondante de cette base. Cette dernière est appelée table DBMS.

La plupart des opérations applicables aux tables MapInfo normales peuvent être exécutées sur les tables DBMS (affichage, modification, copie, enregistrement et affectation d'un nouveau nom). Toutefois, certaines opérations sur une table DBMS sont impossibles, comme par exemple le compactage. Il est également impossible de modifier la structure d'une table DBMS (mais vous pouvez modifier sa structure d'index MapInfo).

Les tables peuvent être chargées depuis un système de gestion de bases de données relationnelles comme Oracle, Sybase, DB2, Informix, ou Access. Elles peuvent être utilisées de façon autonome ou rester liées au serveur de bases de données initial. Vous pouvez les utiliser pour exécuter périodiquement des requêtes. Après avoir été

modifiées dans MapInfo, les données d'une table DBMS sont enregistrées dans le SGBDR selon une méthode qui gère les conflits résultant de modifications multiples. Grâce au système d'indexation spatial de MapInfo, vous pouvez retrouver facilement des points dans une base de données quelconque; l'index spatial SDO d'Oracle est également supporté.

MapInfo stocke les informations concernant la table DBMS de façon inivisible pour l'utilisateur. Ces informations sont appelées "métadonnées". Elles sont nécessaires pour gérer les transactions entre MapInfo et la base de données du serveur. Les deux types d'informations principales stockés dans les métadonnées sont la chaîne de connexion et la requête créée à partir de la boîte de dialogue Requête SQL.

La commande Fichier > Ouvrir Table DBMS déclenche l'affichage d'une série de boîtes de dialogue qui permettra de charger la table que vous cherchez dans la Base de données Access.

Pour ouvrir une table DBMS

Choisissez Fichier > Ouvrir Table DBMS.

### **Utilisation du SIG**

Pour lancer le SIG, Ouvrir le fichier SIG\_OASIS en cliquant deux fois sur son icône.

Le système prendra quelques secondes pour charger toutes les tables et les cartes du SIG.

Pour choisir un carte utiliser l'outil gestion des couches. Le SIG contient plus de 20 couches différents. Chaque couche représente une analyse thématique (Carte).

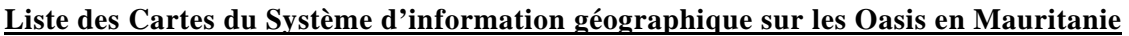

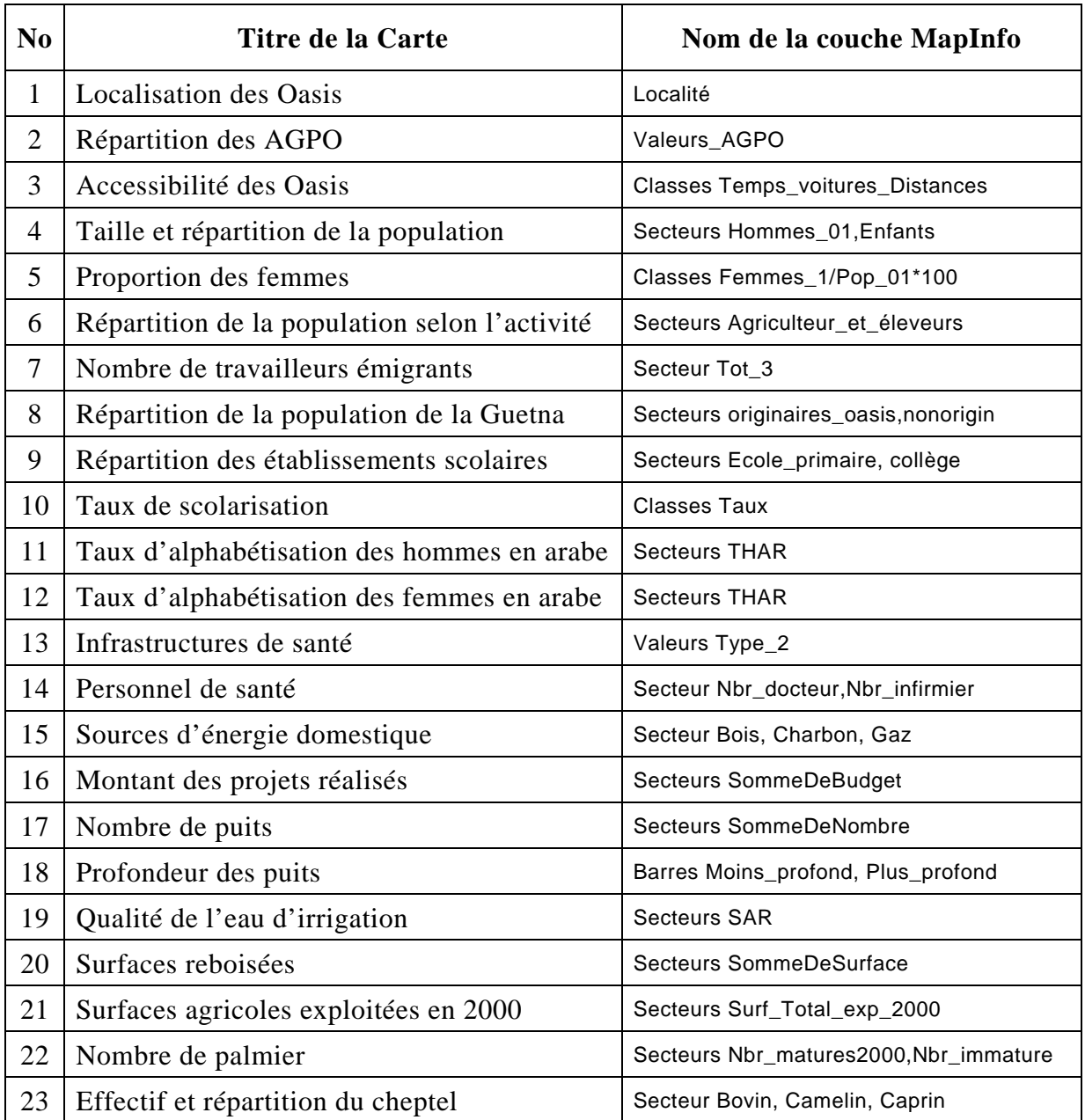